# **POWERTEC i380C & i450C ADVANCED**

# MANUAL DE INSTRUCCIONES

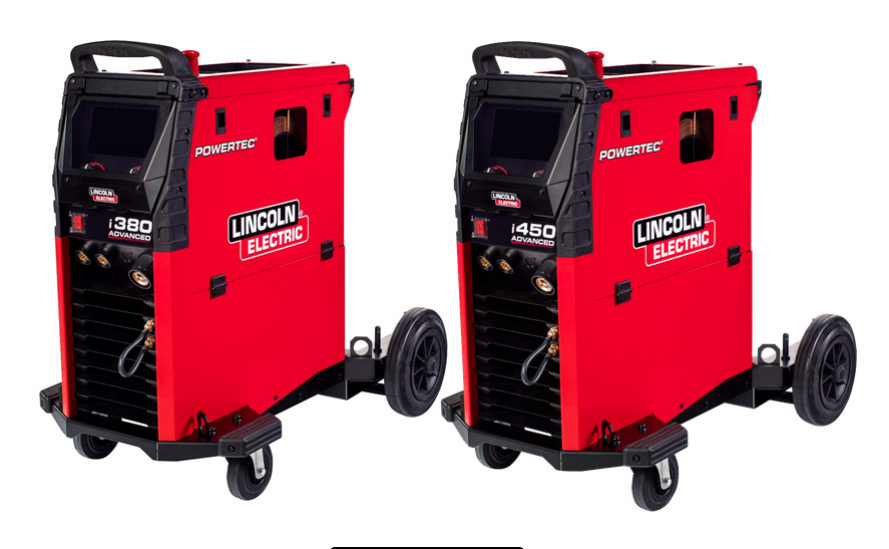

SPANISH

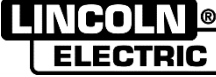

Lincoln Electric Bester Sp. z o.o. ul. Jana III Sobieskiego 19A, 58-263 Bielawa, Polonia www.lincolnelectric.eu

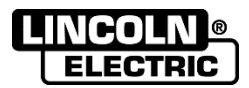

¡GRACIAS! Por haber escogido los productos de CALIDAD Lincoln Electric.

- Por favor, compruebe que el embalaje y el equipo no tengan daños. Las reclamaciones por material dañado durante  $\bullet$ el transporte deben presentarse inmediatamente al proveedor.
- Anote la información que identifica su equipo en la tabla siguiente; le servirá para consultas futuras. El modelo (Model<br>Name) y el número de serie (Serial Number) de su máquina están en la placa de características.  $\bullet$

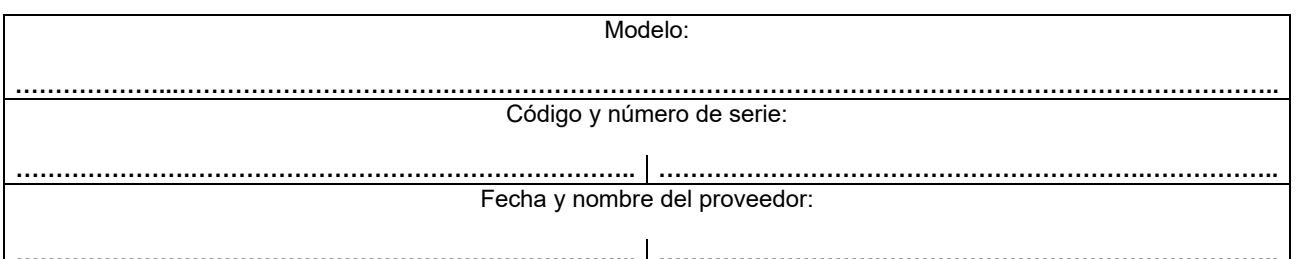

## **ÍNDICE**

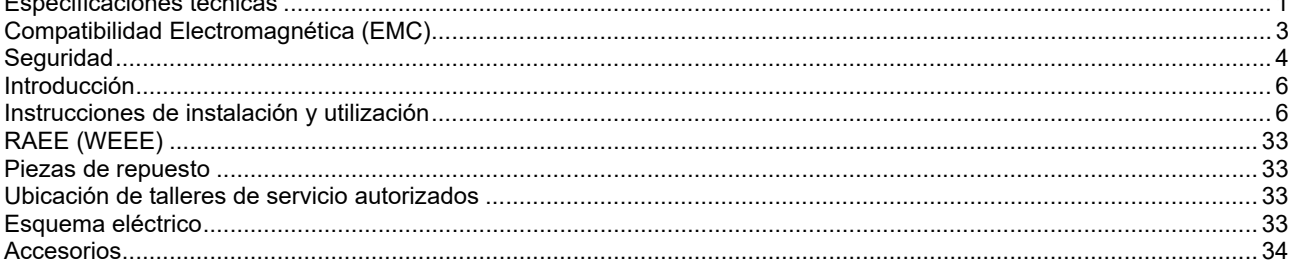

12/05

# **Especificaciones técnicas**

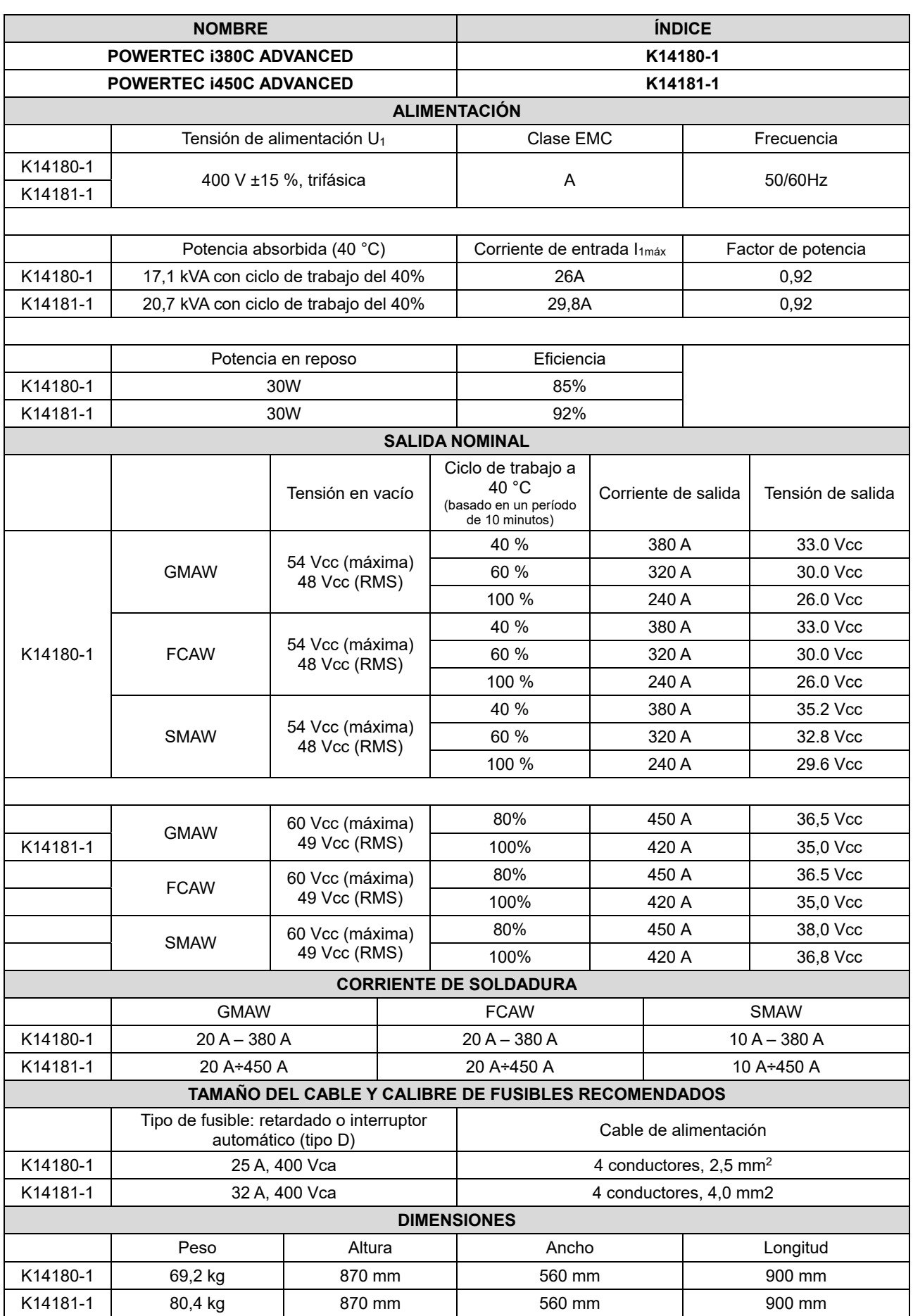

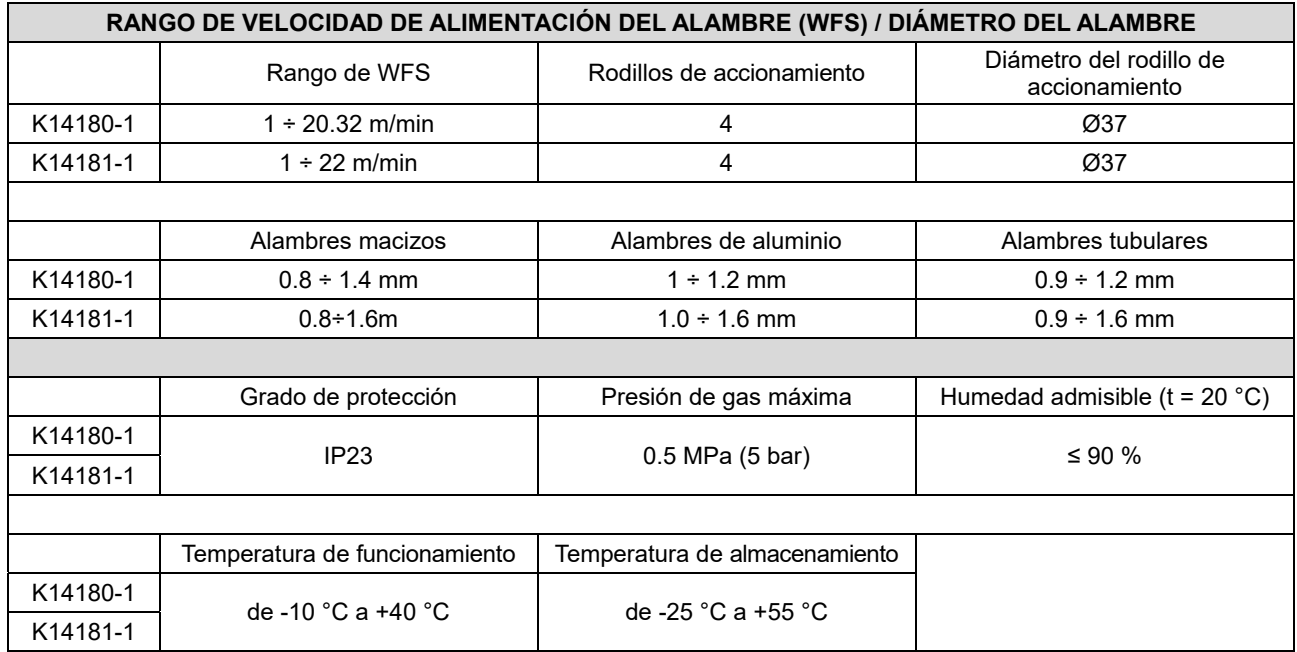

# **Compatibilidad Electromagnética (EMC)**

Esta máquina ha sido diseñada conforme a todas las directivas y normas relevantes. A pesar de ello, puede generar perturbaciones electromagnéticas que afecten a los sistemas de telecomunicaciones (teléfono, radio y televisión) o de seguridad. Estas perturbaciones pueden causar problemas en los sistemas afectados. Lea y comprenda este capítulo para eliminar, o al menos reducir, los efectos de las perturbaciones generadas por esta máquina.

#### **ADVERTENCIA**

Siempre que la impedancia del sistema público de baja tensión en el punto de conexión común sea menor de:

- 56.4 mΩ para la **POWERTEC i380C ADVANCED**;
- 23 mΩ para la **POWERTEC i450C ADVANCED**.

Este equipo cumple con las normas IEC 61000-3-11 e IEC 61000-3-12, y se puede conectar a un sistema público de distribución de baja tensión. El instalador o el usuario del equipo tienen la responsabilidad de asegurar, mediante consulta con el operador de la red de distribución si es necesario, que la impedancia del sistema cumple con las restricciones de impedancia.

Tenga en cuenta las siguientes recomendaciones para reducir las emisiones electromagnéticas de la máquina.

- Conecte la máquina al suministro de energía según lo indicado en este manual. Si se produce una perturbación, es probable que haya que adoptar precauciones adicionales, como filtrar el suministro de energía.
- Los cables de soldadura deben ser lo más cortos posible y se deben colocar juntos. Si es posible conecte a tierra la pieza a soldar para reducir las emisiones electromagnéticas. El operario debe verificar que la conexión a tierra de la pieza a soldar no cause problemas de funcionamiento ni de seguridad para las personas y el equipo.
- El blindaje o apantallamiento de los cables en el lugar de trabajo puede reducir las emisiones electromagnéticas. Esto puede ser necesario en aplicaciones especiales.

## **ADVERTENCIA**

Este equipo de clase A no está diseñado para su uso en zonas residenciales donde la energía eléctrica es proporcionada por el sistema público de distribución de baja tensión. Podría haber dificultades potenciales para garantizar la compatibilidad electromagnética en esos lugares debido a las perturbaciones conducidas, así como a las radiadas.

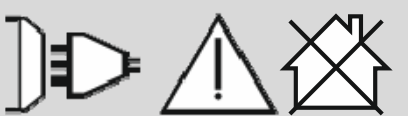

## $\langle \mathbf{f} \rangle$  advertencia

Una corriente de soldadura puede fluctuar en presencia de un elevado campo electromagnético.

11/04

# **Seguridad**

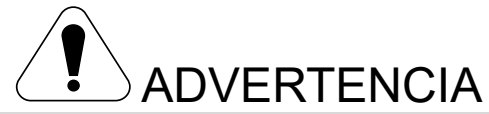

Este equipo debe ser utilizado por personal cualificado. Verifique que todos los procedimientos de instalación, utilización, mantenimiento y reparación sean realizados únicamente por personal cualificado. Lea y comprenda el contenido de este manual antes de utilizar este equipo. Si no se siguen las instrucciones de este manual podrían producirse lesiones personales graves o mortales, o daños en el equipo. Lea y comprenda las siguientes explicaciones acerca de los símbolos de advertencia. Lincoln Electric no es responsable por los daños causados por una instalación incorrecta, unos cuidados inadecuados o un funcionamiento anormal.

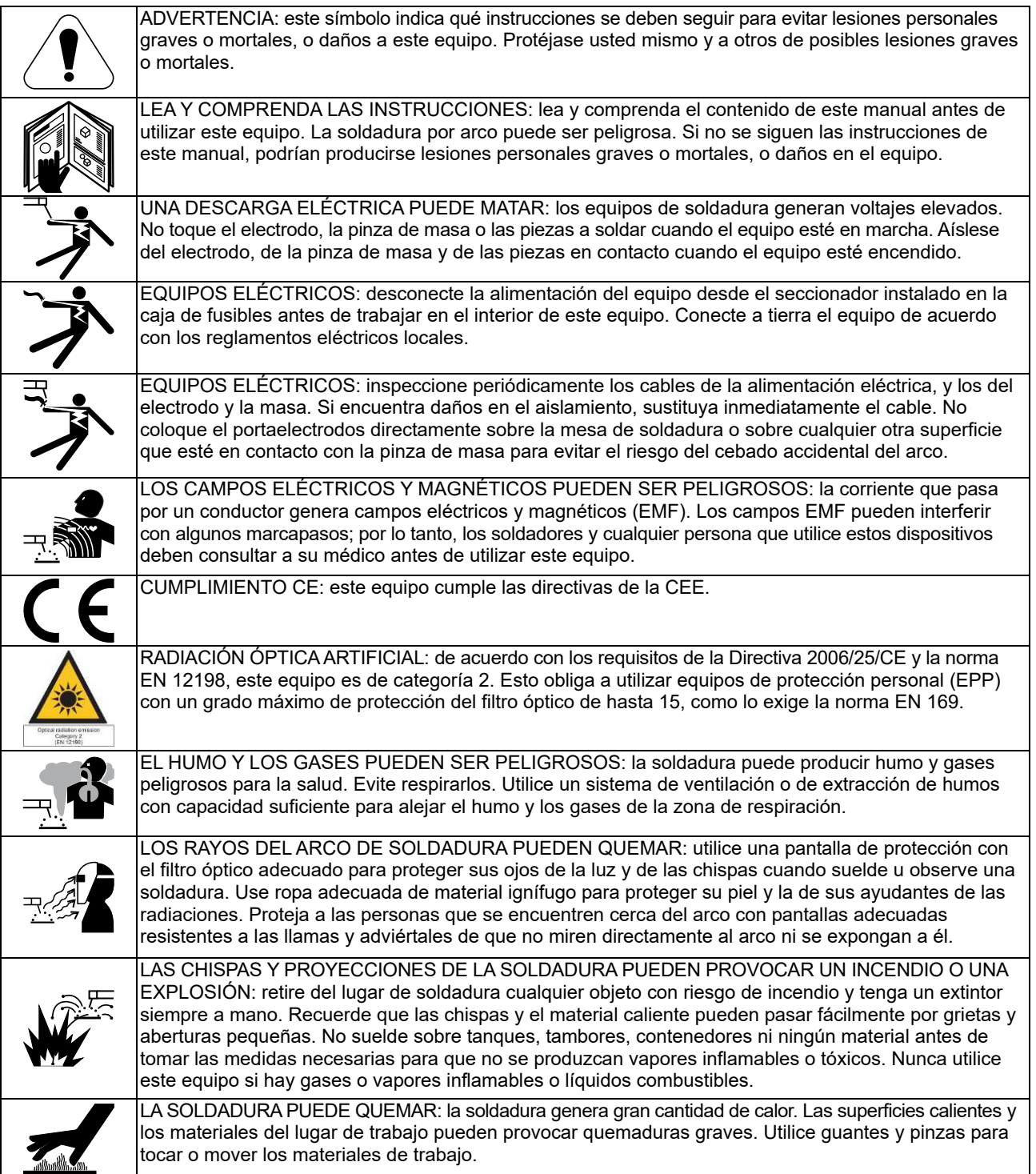

01/11

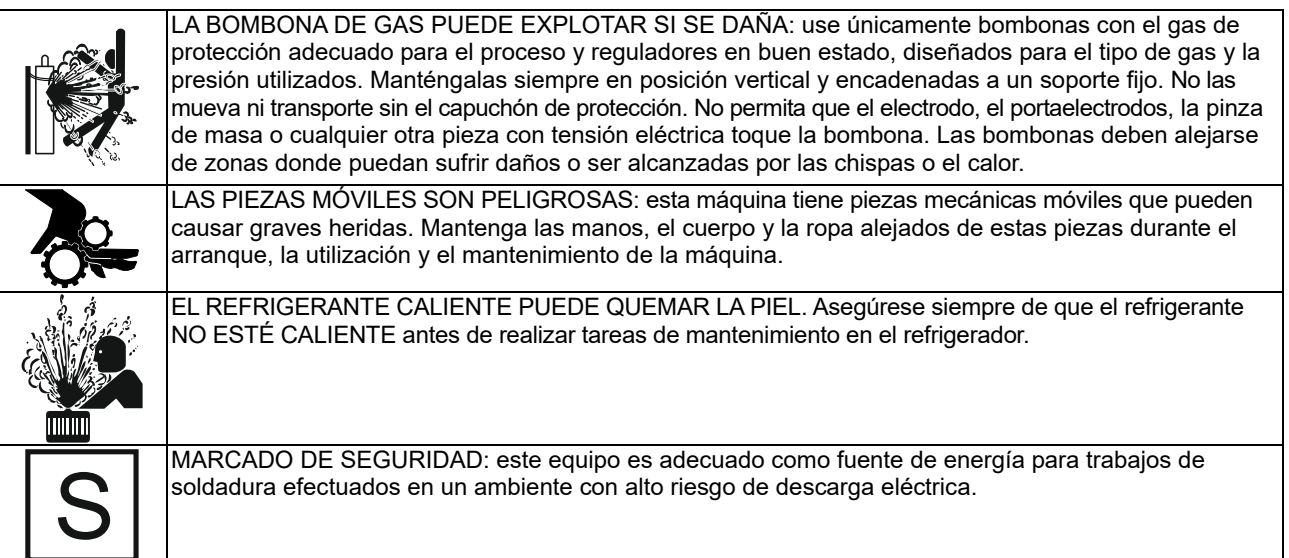

El fabricante se reserva el derecho de introducir cambios y mejoras en el diseño sin actualizar el manual del usuario.

#### **Descripción general**

Las máquinas de soldar **POWERTEC i380C ADVANCED, POWERTEC i450C ADVANCED** permiten los siguientes procesos de soldadura:

- GMAW (MIG/MAG),
- FCAW (Núcleo fundente)
- SMAW (MMA),

#### El siguiente equipo ha sido añadido a la **POWERTEC i380C ADVANCED, POWERTEC i450C ADVANCED**:

- Cable de masa de 3 m
- Manguera de gas de 2 m
- Rodillo de accionamiento V1.0/V1.2 para alambre macizo (montado en el alimentador de alambre)

Se recomienda que el usuario compre los equipos indicados en el capítulo «Accesorios».

## **Instrucciones de instalación y utilización**

Lea esta sección antes de instalar o utilizar la máquina.

#### **Emplazamiento y entorno**

Esta máquina puede trabajar en ambientes agresivos. Sin embargo, es importante tomar ciertas precauciones sencillas a fin de asegurar un funcionamiento duradero y fiable.

- No coloque ni haga funcionar la máquina sobre una superficie cuya inclinación sea mayor de 15° respecto a la horizontal.
- No utilice esta máquina para descongelar tuberías.
- Esta máquina debe situarse en un lugar donde haya una buena circulación de aire limpio, sin obstáculos que impidan el paso del aire por sus rejillas de ventilación. No cubra la máquina con papeles, ropa o trapos cuando esté en funcionamiento.
- Se debe restringir al mínimo la entrada de polvo y suciedad en el interior de la máquina.
- Esta máquina tiene un grado de protección IP23. Si es posible, manténgala seca y no la sitúe sobre suelos húmedos o con charcos.
- Aleje el equipo de la maquinaria radiocontrolada. El normal funcionamiento del equipo podría afectar negativamente a dicha maquinaria, provocar daños o lesiones personales. Lea el capítulo sobre la compatibilidad electromagnética en este manual.
- No trabaje en lugares donde la temperatura ambiente supere los 40 °C.

## **Ciclo de trabajo y sobrecalentamiento**

El ciclo de trabajo de la máquina de soldar es el porcentaje de tiempo dentro de un período de 10 minutos durante el cual el operario puede utilizar la máquina con la corriente de soldadura nominal.

Ejemplo: ciclo de trabajo 60 %

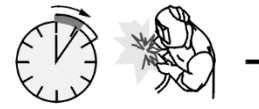

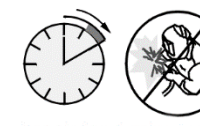

Soldando durante 6 minutos.

No soldar durante 4 minutos.

Sobrepasar el tiempo del ciclo de trabajo puede provocar la activación del circuito de protección térmica.

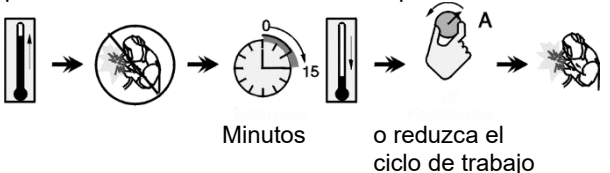

## **Conexión a la red eléctrica**

#### **ADVERTENCIA**

La conexión de la máquina de soldar con el suministro eléctrico debe ser realizada únicamente por un electricista matriculado, de acuerdo a lo establecido por el Código Nacional Eléctrico estadounidense y los reglamentos locales.

Verifique la tensión, la fase y la frecuencia de alimentación de esta máquina antes de encenderla. Revise la conexión de los cables de tierra entre la máquina y el suministro eléctrico. La máquina de soldar **POWERTEC i380C ADVANCED, POWERTEC i450C ADVANCED** se debe conectar a una toma de corriente mediante un enchufe con patilla de puesta a tierra correctamente instalada.

La tensión de entrada es 400 Vca, 50/60 Hz. Si necesita más información sobre la alimentación eléctrica, consulte la sección de especificaciones técnicas en este manual o la placa de especificaciones de la máquina.

Asegúrese de que la potencia disponible de la conexión a la red es adecuada para el funcionamiento normal de la máquina. Las características del fusible retardado o interruptor automático y del cable de alimentación necesarios están indicadas en las especificaciones técnicas de este manual.

## **ADVERTENCIA**

La máquina de soldar se puede alimentar desde un grupo generador con una potencia de al menos un 30 % mayor que la potencia requerida por la máquina.

## **ADVERTENCIA**

Cuando la máquina está alimentada por un generador, asegúrese de desconectar primero la máquina de soldar y después apagar el generador, ¡para evitar daños a la máquina de soldar!

## **Conexiones de salida**

Consulte los puntos [3], [4] y [6] de las siguientes ilustraciones.

## **Controles y características de funcionamiento**

#### **Panel delantero**

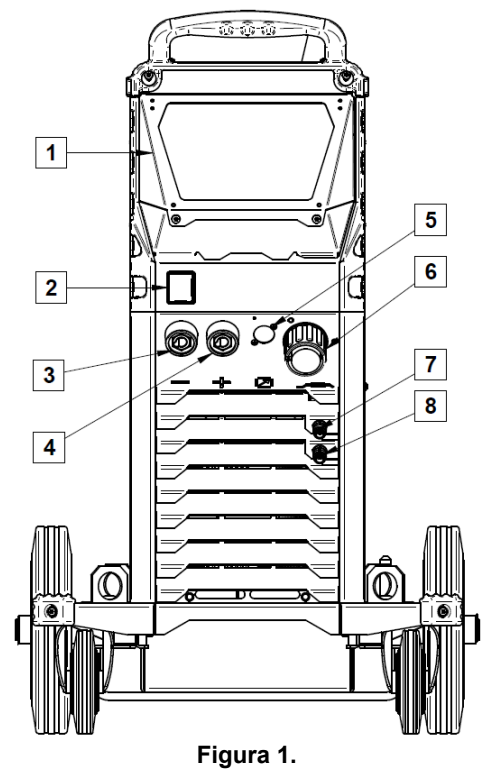

- 1. Cubierta de la interfaz de usuario. Cubierta de protectora de la interfaz de usuario. La interfaz de usuario U7 se describe en un capítulo aparte.
- 2. Interruptor Encendido / Apagado (I/O): enciende o apaga la máquina. Verifique que la máquina de soldar está conectada al suministro eléctrico antes de encenderla (posición «I»). Tras conectar el equipo al suministro eléctrico y encender su interruptor, la luz se enciende para indicar que la máquina está lista para soldar.
- 3. Conector de salida negativo del circuito de soldadura: para conectar el cable del portaelectrodos o el de masa.
- 4. Conector de salida positivo del circuito de soldadura: para conectar el cable del portaelectrodos o el de masa.

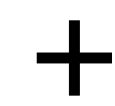

- **5.** Conector para control remoto: para instalar el kit de control remoto. Este conector permite conectar un control remoto. Ver el capítulo "Accesorios".
- 6. Conector tipo europeo: para conectar una antorcha de soldadura (para procesos GMAW y FCAW-SS).
- 7. Acoplamiento rápido: salida de refrigerante (suministra refrigerante frío a la antorcha).

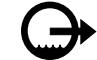

8. Acoplamiento rápido: entrada de refrigerante (retira el refrigerante caliente de la antorcha).

#### **Panel posterior**

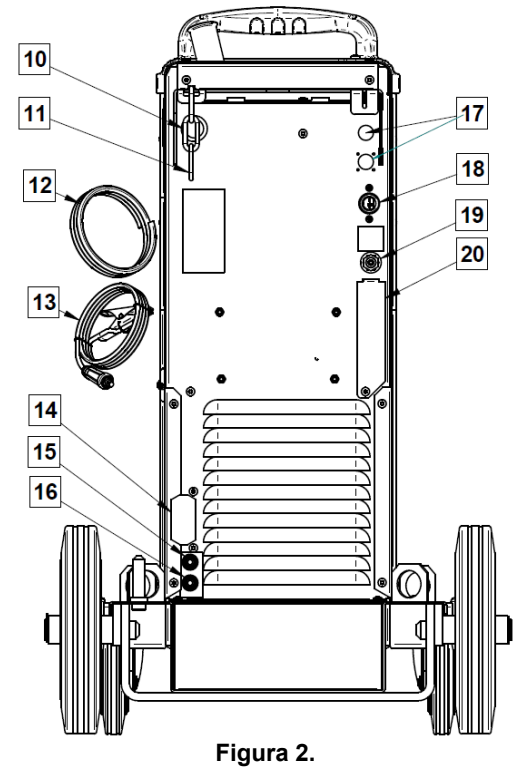

- 10. Entrada para el forro del alambre: permite instalar el forro para el alambre de soldadura entregado en tambores.
- 11. Cadena: para proteger el cilindro de gas.
- 12. Manguera de gas.
- 13. Cable de masa.
- 14. Soporte para cubierta: para instalar el soporte de sujeción del cable del enfriador.
- 15. Acoplamiento rápido: entrada de refrigerante (suministra refrigerante frío a la antorcha).

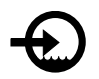

- 16. Acoplamiento rápido: salida de refrigerante (retira el refrigerante caliente de la antorcha).
- 
- 17. Conector de suministro: para el calentador de gas CO2 (consulte el capítulo "Accesorios").
- 18. Cable de alimentación (5 m): conecta el enchufe de la máquina con el cable de alimentación existente, apto para los valores nominales de la máquina como se indica en este manual, y de acuerdo con todas las normas pertinentes. Esta conexión debe ser realizada únicamente por personal cualificado.
- 19. Conector de gas: conexión para la manguera de gas.
- 20. Tapón para el regulador del caudal de gas: el regulador de gas se puede comprar por separado. Vea el capítulo «Accesorios».

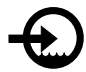

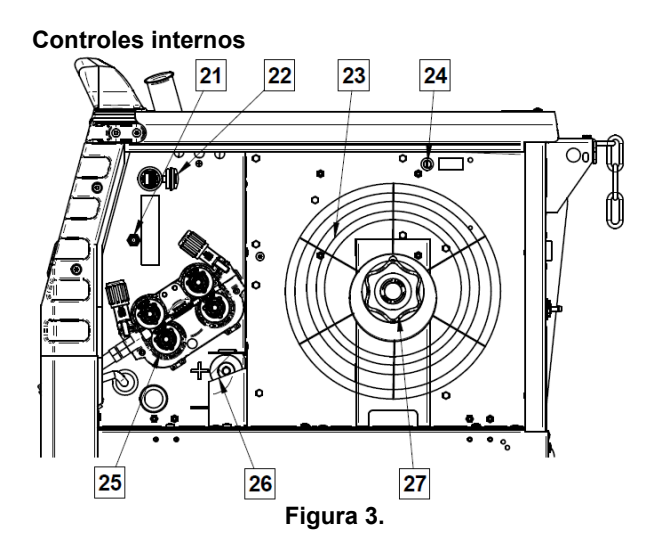

- 21. Conmutador de avance lento / purga de gas: este interruptor permite alimentar el alambre o activar el flujo de gas sin encender la tensión de la salida.
- 22. Conector tipo A para USB: para la conexión de una memoria USB. Se emplea para la actualización del software de la máquina y para servicio.
- 23. Bobina de alambre (para GMAW y FCAW-SS): la máquina no incluye una bobina de alambre.
- 24. Fusible F1: utilice un fusible lento de 2 A/400 V (6.3 x 32 mm).
- 25. Accionamiento del sistema alimentador de alambre: mecanismo alimentador de alambre con 4 rodillos de cambio rápido.
- 26. Bornes para cambio de polaridad (para GMAW y FCAW-SS): estos bornes permiten cambiar la polaridad de la soldadura (+; -) en el portaelectrodos.
- 27. Soporte de la bobina de alambre: admite bobinas de hasta 16 kg. Posee un eje de 51 mm que permite montar carretes de plástico, acero o fibra. **Nota:** la tuerca de freno de plástico tiene la rosca a izquierdas.

## **Símbolos de la máquina**

## **Tabla 1. Descripción de los símbolos**

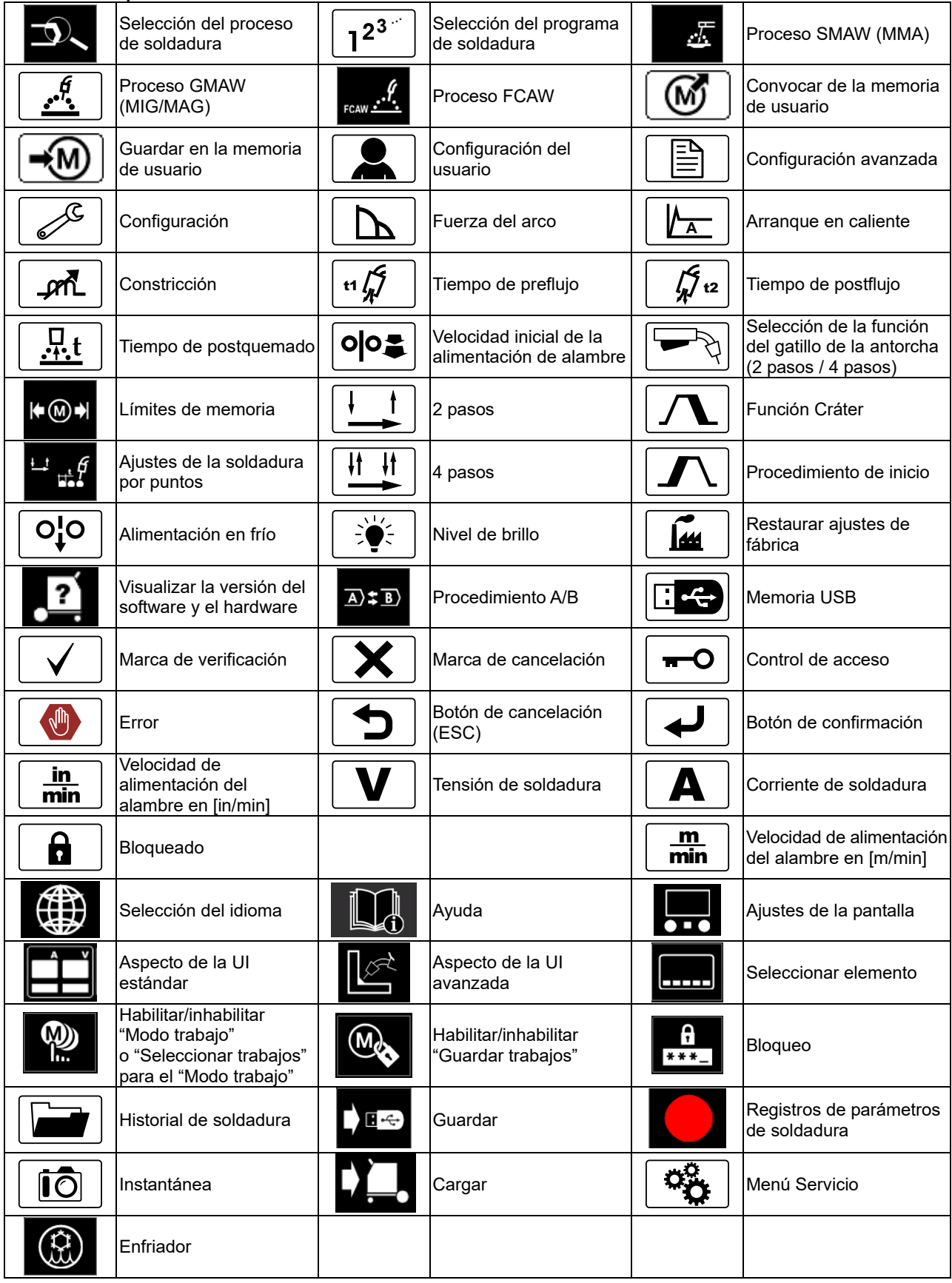

## **Interfaz de usuario para modelo Advanced (U7)**

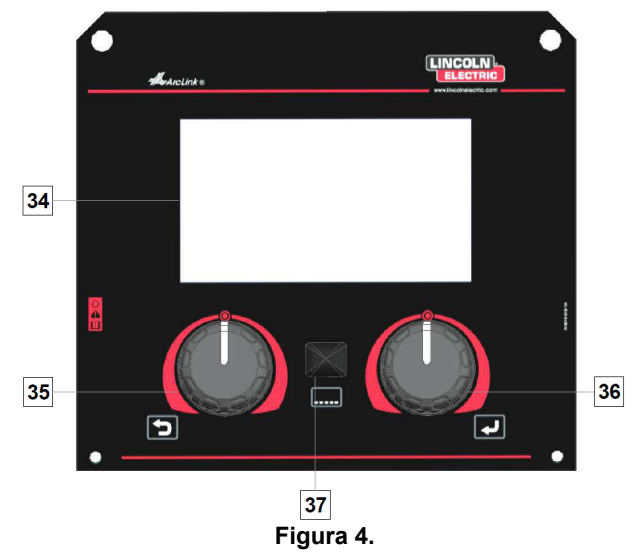

34. Pantalla: pantalla TFT de 7" que muestra los parámetros de los procesos de soldadura.

- 35. Perilla izquierda: establece el valor mostrado en la esquina superior izquierda de la pantalla. Cancela la selección. Regresa al menú anterior.
- 36. Perilla derecha: establece el valor mostrado en la esquina superior derecha de la pantalla. Confirmación de los cambios.

37. Botón: permite regresar al menú principal. Los usuarios tienen acceso a las dos vistas diferentes de la interfaz:

- Vista estándar (Figura 5.)
- 
- Vista avanzada (Figura 6.)

Para seleccionar la vista de la interfaz:

- Presione la perilla derecha [36] o el botón [37].
- Utilice la perilla derecha [36] para resaltar el icono "Configuración".
- Presione la perilla derecha [36] para confirmar la selección.
- Utilice la perilla derecha [36] para resaltar el icono "Aspecto de la UI".
- Presione la perilla derecha [36] para confirmar la selección.
- Seleccione una de las vistas (Estándar Figura 5 o Avanzada – Figura 6).
- Presione el botón [37] o la perilla izquierda para regresar al menú principal.

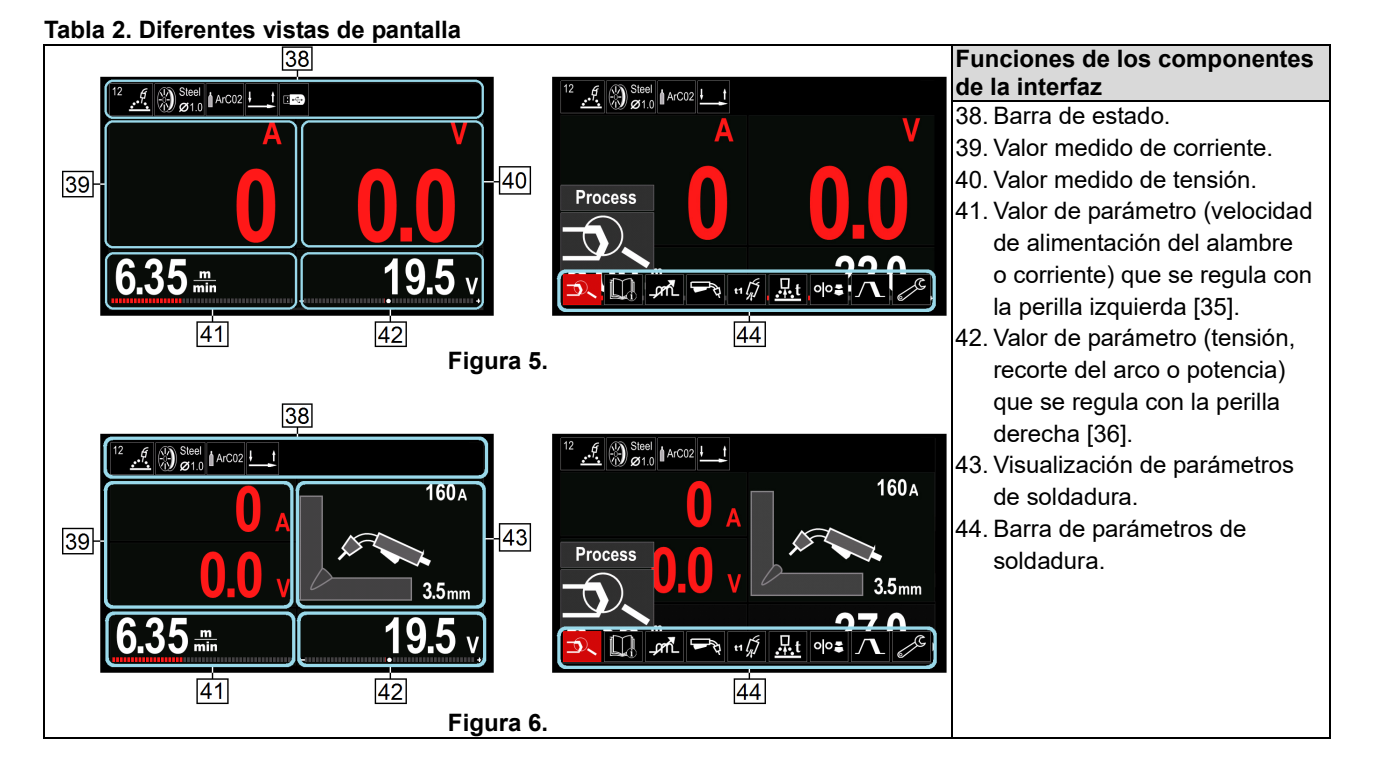

#### **Barra de estado**

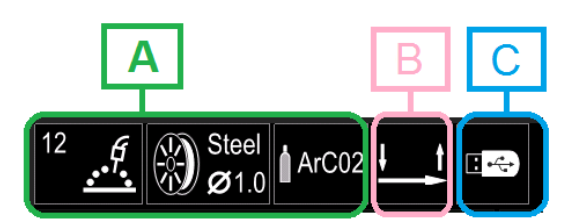

#### **Figura 7.**

A). Información sobre el modo de soldadura activo

- B). 2/4 pasos
- C). Interfaz USB

#### **Barra de parámetros de soldadura**

La barra de parámetros de soldadura permite:

- Cambiar el programa de soldadura.
- Cambiar el valor del control de la onda.
- Cambiar la función del gatillo de la antorcha (GMAW, FCAW o SMAW).
- Añadir u ocultar funciones y parámetros de
- soldadura Configuración del usuario
- Cambiar la configuración

#### **Tabla 3. Barra de parámetros de soldadura GMAW y FCAW**

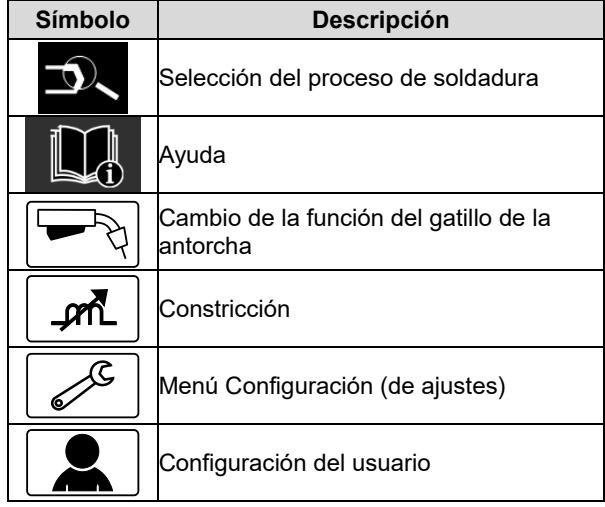

## **ADVERTENCIA**

Los parámetros de disponibilidad dependen del programa o del proceso de soldadura seleccionado.

#### **Tabla 4. Barra de parámetros de soldadura SMAW**

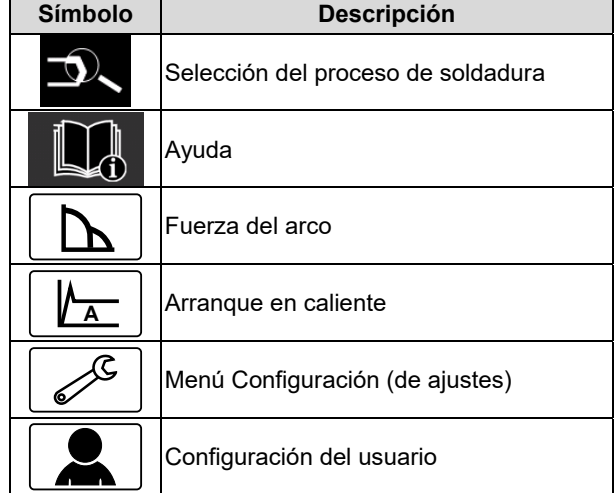

## **Selección del programa de soldadura**

Para seleccionar el programa de soldadura:

- Para acceder a la barra de parámetros de soldadura, presione la perilla derecha [36] o el botón [37].
- Utilice la perilla derecha [36] para resaltar el icono de la "Selección del proceso de soldadura".
- Presione la perilla derecha [36] para confirmar la selección.

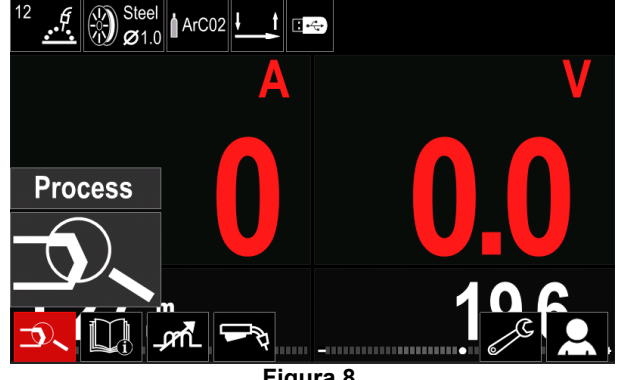

**Figura 8.** 

 Utilice la perilla derecha [36] para resaltar el icono de la "Selección del programa de soldadura".

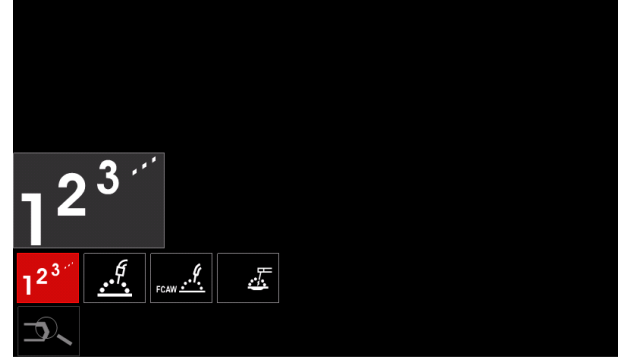

**Figura 9.** 

 Presione la perilla derecha [36] para confirmar la selección.

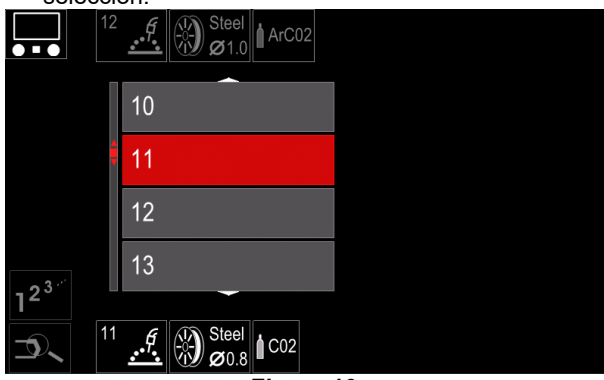

**Figura 10.** 

- Utilice la perilla derecha [36] para resaltar el número de programa.
- Presione la perilla derecha [36] para confirmar la selección.

## **ADVERTENCIA**

La lista de programas disponibles depende de la máquina de soldar.

Si no conoce el número del programa de soldadura, puede buscarlo. Para ello, siga los pasos indicados a continuación:

 $\bullet$ 

 $\overline{0.8}$  $\overline{10}$ 

 Proceso de soldadura

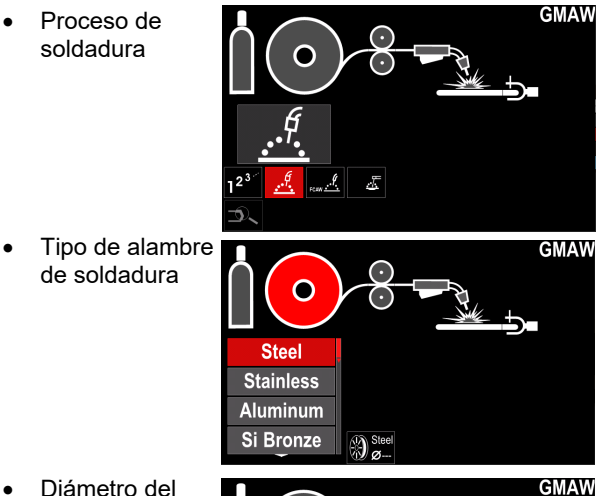

 Diámetro del alambre de soldadura

> $1.2$  Gas de protección

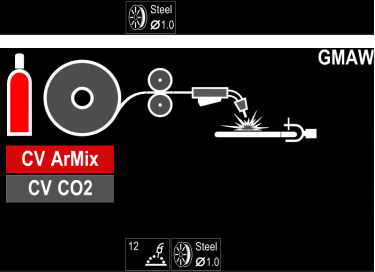

## **Ayuda**

Para acceder al menú de ayuda:

- Para acceder a la barra de parámetros de soldadura, presione la perilla derecha [36] o el botón [37].
- Utilice la perilla derecha [36] para resaltar el icono "Ayuda".
- Presione la perilla derecha [36] para confirmar la selección.

El menú de ayuda ofrece información sobre lo siguiente:

- > Accesorios: Rodillos para alambre de aluminio
	- Rodillos para alambre con núcleo fundente
	- Rodillos para alambre de acero/acero inoxidable
	- Antorchas TIG
	- Cable de electrodo y de masa
	- Antorcha LINC GUN estándar para MIG/MAG
- > Consejos y trucos:
	- **Tutorial**
	- Efecto de las variables de soldadura MIG

## **Configuración del usuario**

Para acceder a la "Configuración del usuario":

- Para acceder a la barra de parámetros de soldadura, presione la perilla derecha [36] o el botón [37].
- Utilice la perilla derecha [36] para resaltar el icono "Ajustes".
- Presione la perilla derecha [36] para confirmar la selección.

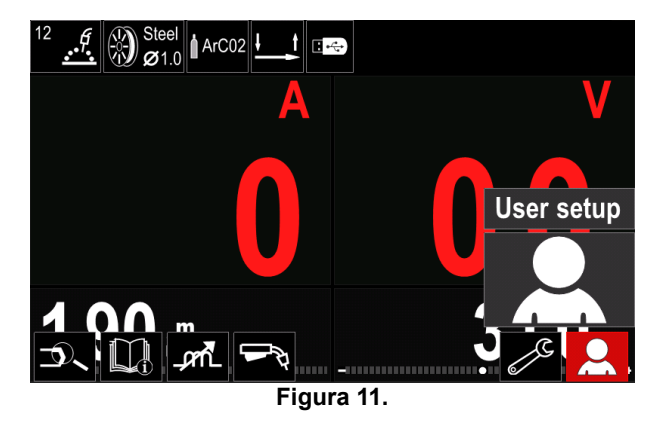

El menú de ajustes del usuario permite añadir funciones o parámetros adicionales a la barra de parámetros de soldadura [44].

#### **Tabla 5. Menú Configuración del usuario**

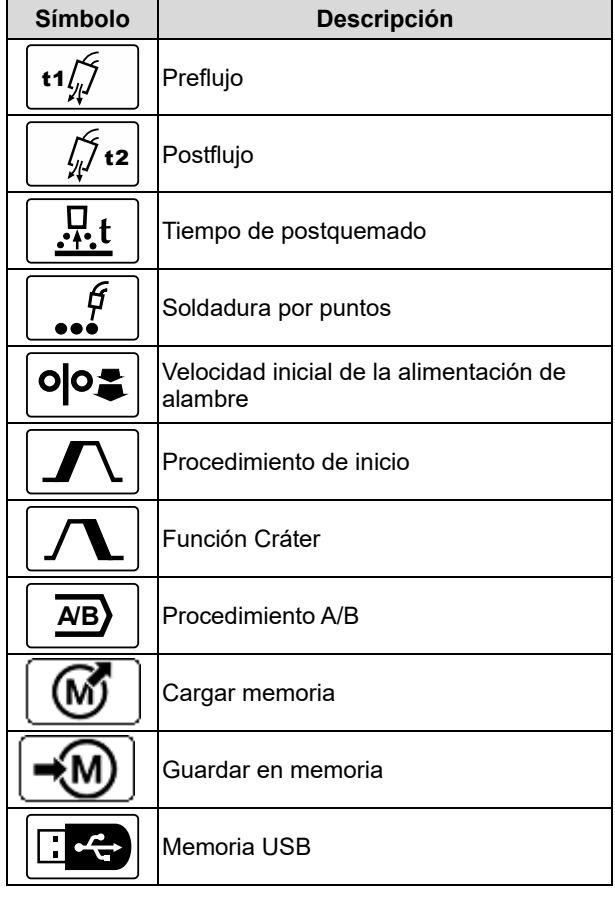

### **ADVERTENCIA**

Para cambiar los parámetros o el valor de las funciones, deberá previamente añadir sus iconos a la barra de parámetros de soldadura [44].

Para añadir un parámetro o función en la barra de parámetros de soldadura [44]:

- Acceda a la "Configuración del usuario" (consulte la Figura 11).
- Utilice la perilla derecha [36] para resaltar el icono del parámetro o función que se añadirá a la barra de parámetros de soldadura [44], por ejemplo, la velocidad inicial del alambre.

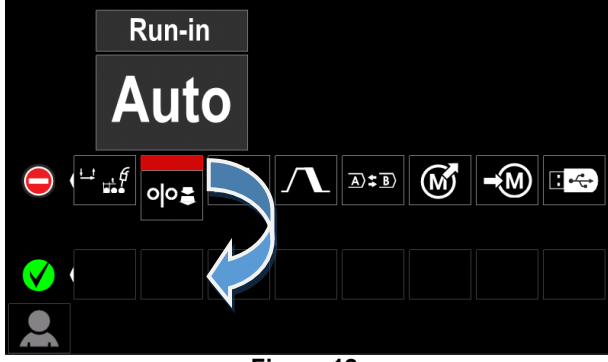

**Figura 12.** 

 Presione la perilla derecha [36] para confirmar la selección. Aparecerá el icono de la velocidad inicial del alambre.

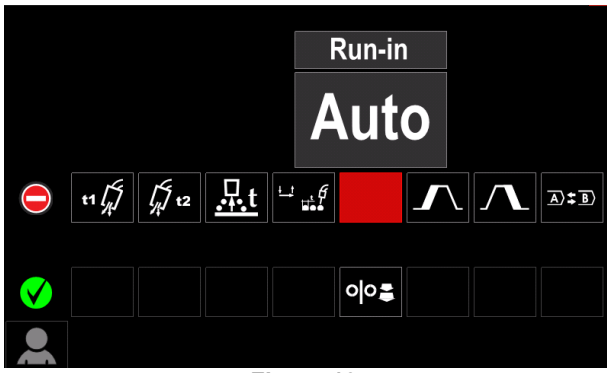

**Figura 13.** 

#### **ADVERTENCIA**

- Para eliminar el icono presione nuevamente la perilla derecha [36].
- Para salir del menú "Configuración del usuario", presione el botón izquierdo [35].
- Los parámetros o la función seleccionados se añaden a la barra de parámetros de soldadura [44]:

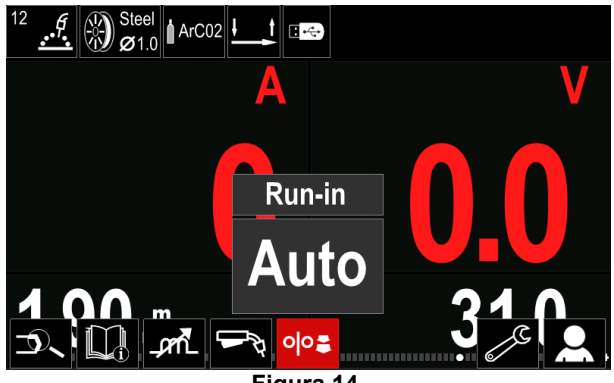

**Figura 14.** 

Para eliminar un parámetro o función de la barra de parámetros de soldadura [44]:

- Acceda a la Configuración del usuario.
- Utilice la perilla derecha [36] para resaltar el icono del parámetro o función a eliminar de la barra de parámetros de soldadura [44].

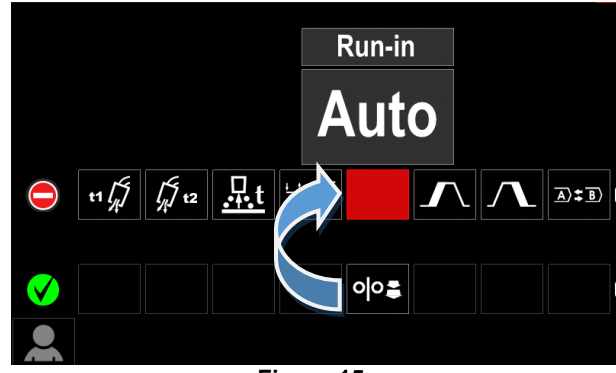

**Figura 15.** 

 Presione la perilla derecha [36] y el icono seleccionado desaparecerá de la parte inferior de la pantalla.

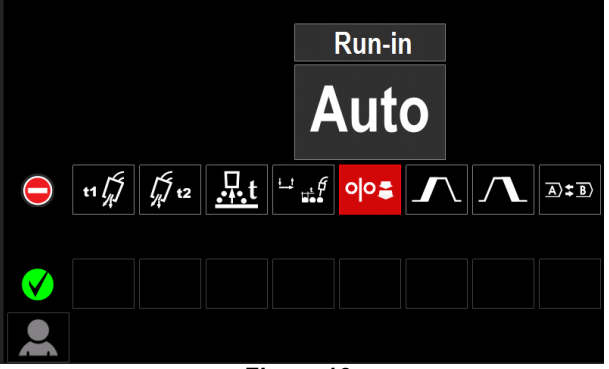

**Figura 16.** 

 Los parámetros o la función seleccionados han sido eliminados de la barra de parámetros de soldadura [44]:

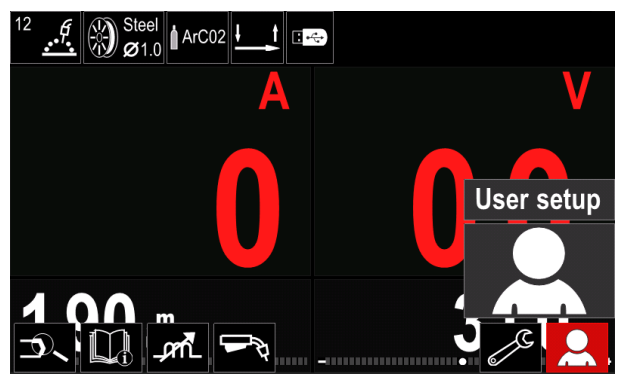

**Figura 17.** 

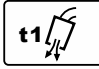

**Tiempo de preflujo:** define el tiempo durante el cual fluirá el gas de protección después de presionar el gatillo y antes de

que comience la alimentación de alambre.

 Rango de ajuste: desde 0 ("OFF") a 25 segundos (el valor predefinido en fábrica es "Auto").

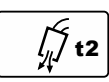

**Tiempo de postflujo:** define el tiempo durante el cual fluirá el gas de protección después de apagar la salida.

 Rango de ajuste: desde 0 ("OFF") a 25 segundos (el valor predefinido en fábrica es "Auto").

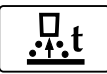

**El tiempo de postquemado** es el tiempo que dura activa la salida de soldadura después de detenerse la alimentación del

alambre. Esta función evita que el alambre se pegue en el charco y lo prepara para el siguiente inicio de arco.

 Rango de ajuste: desde "OFF" (desactivado) a 0.25 segundos (el valor predefinido en fábrica es "Auto").

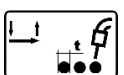

**Temporizador de punto:** ajusta el tiempo en que la soldadura continuará aún con el gatillo presionado. Esta opción no tiene

efecto alguno en el modo 4 pasos del gatillo.

 Rango de ajuste: desde 0 ("OFF") a 120 segundos (el valor predefinido en fábrica es "OFF").

#### **ADVERTENCIA**

El temporizador de punto no tiene efecto alguno en el modo 4 pasos del gatillo.

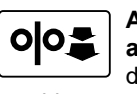

#### **Avance inicial de la velocidad del alambre:** define la velocidad del alambre

desde que se presiona el gatillo hasta que se establece un arco.

 Rango de ajuste: desde WFS mínimo a máximo (el valor predefinido en fábrica es "Auto").

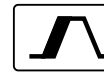

**Proceso de inicio:** controla la WFS y los voltios (o recorte del arco) durante un tiempo especificado al principio de la soldadura. Durante el tiempo de inicio, la corriente recorre una pendiente ascendente o descendente entre el proceso de inicio y el proceso de soldadura predefinido.

 Rango de ajuste del tiempo: desde 0 ("OFF") a 10 segundos.

$$
\boxed{\Lambda}
$$

**Proceso Cráter:** controla la WFS (o el valor en amperios) y los voltios (o recorte del arco) durante un tiempo especificado

después de soltar el gatillo al final de la soldadura. Durante el tiempo de cráter, la corriente recorre una pendiente ascendente o descendente entre el proceso de soldadura y el de cráter.

 Rango de ajuste del tiempo: desde 0 ("OFF") a 10 segundos.

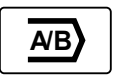

**Proceso A/B:** permite cambiar rápidamente el proceso de soldadura. Los cambios de secuencia pueden ocurrir entre:

- Dos programas de soldadura diferentes.
- Ajustes diferentes para el mismo programa.

#### **Cargar memoria**

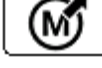

Convoca los programas guardados en la memoria del usuario.

Para convocar el programa de soldadura de la memoria de usuario:

**Nota:** antes de utilizar el programa de soldadura, este deberá haber sido asignado a la memoria de usuario.

- Añada el icono "Cargar memoria" en la barra de parámetros de soldadura [27].
- Utilice la perilla derecha [36] para resaltar el icono "Cargar memoria".
- Presione la perilla derecha [36] para confirmar la selección, el menú "Cargar memoria" aparecerá en la pantalla.
- Utilice la perilla derecha [36] para resaltar el número de memoria desde el cual se convocará el programa de soldadura.
- Para confirmar la selección, presione el botón derecho [36].

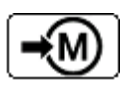

**Guardar en memoria:** guarda los programas de soldadura con sus parámetros en una de las cincuenta memorias de

- usuario. Para guardar una memoria:
- Añada el icono "Guardar en memoria" en la barra de parámetros de soldadura [27].
- Utilice la perilla derecha [36] para resaltar el icono "Guardar en memoria".

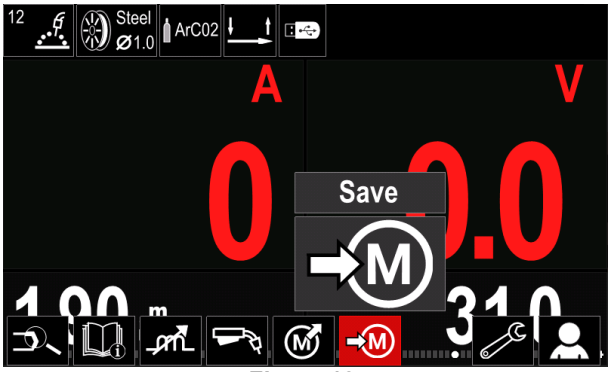

**Figura 18.** 

- Presione la perilla derecha [36] para confirmar la selección, el menú "Guardar en memoria" aparecerá en la pantalla.
- Utilice la perilla derecha para resaltar el número de memoria donde se guardará el programa.

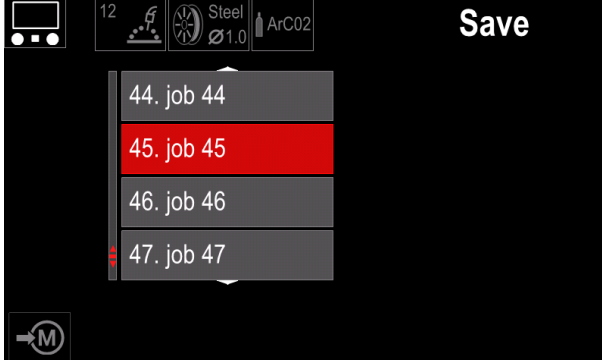

**Figura 19.** 

 Para confirmar la selección, mantenga presionadala perilla derecha [36] durante 3 segundos.

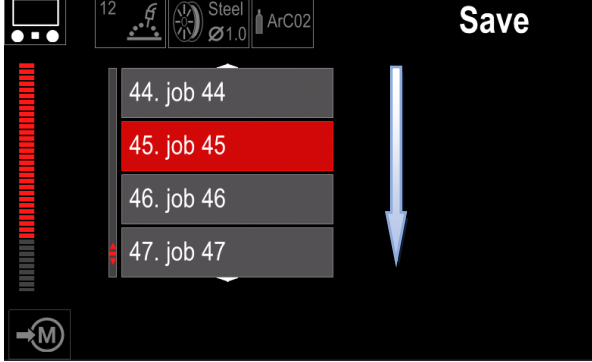

**Figura 20.** 

- Renombrar trabajo: gire la perilla derecha [36] para seleccionar números (0-9) y letras (A-Z, a-z). Presione la perilla derecha [36] para confirmar el primer carácter del nombre.
- Los caracteres siguientes se seleccionan de la misma forma.
- Para confirmar el nombre del trabajo y regresar al menú principal, presione el botón [37] o la perilla izquierda [35].

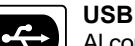

Al conectar un dispositivo de almacenamiento USB en el puerto USB, el usuario tiene

#### acceso a: **Tabla 6. Menú USB**

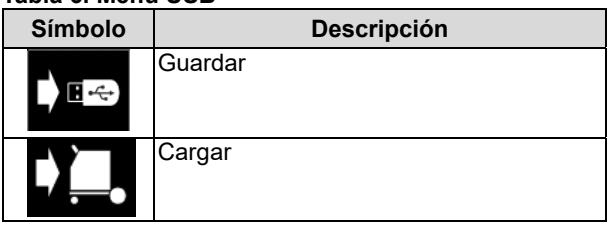

**Guardar:** en una memoria USB se pueden guardar los siguientes datos:

#### **Tabla 7. Guardar y restaurar la selección**

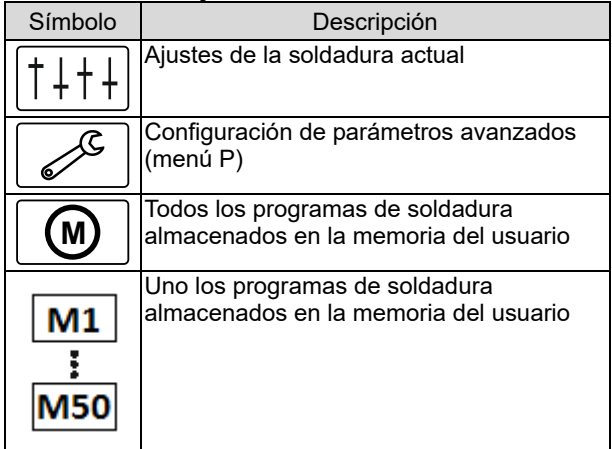

Para guardar datos en una memoria USB:

- Conecte el dispositivo USB con la máquina de soldar.
- Añada el icono USB en la barra de parámetros de soldadura [44].
- Utilice la perilla derecha [36] para resaltar el icono "USB".

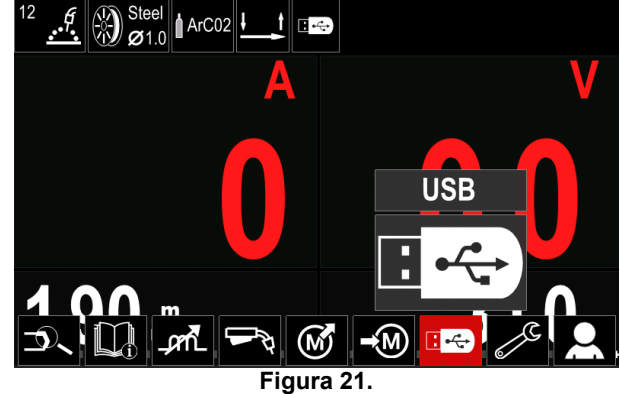

- Presione la perilla derecha [36] para confirmar la selección, el menú "USB" aparecerá en la pantalla.
- Utilice la perilla derecha [36] para resaltar el icono "Guardar".

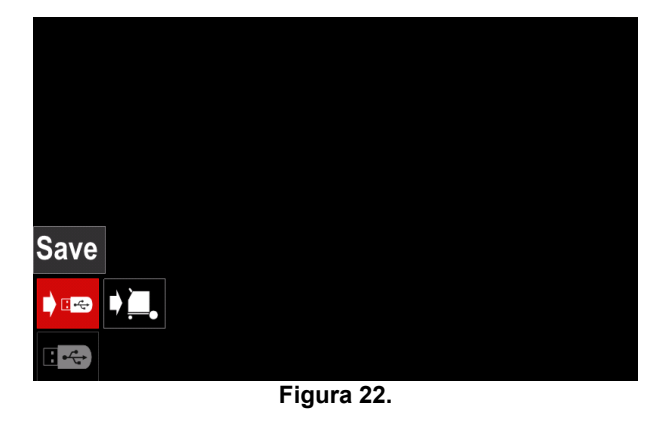

 Presione la perilla derecha [36] para acceder a la opción "Guardar", el menú "Guardar" aparecerá en la pantalla.

|                          | LEB2.WMB |  |
|--------------------------|----------|--|
| $\overline{\phantom{a}}$ | LEB3.WMB |  |
|                          | LEB4.WMB |  |
|                          | LEB5.WMB |  |
| Ħ                        | New file |  |
|                          |          |  |
|                          |          |  |

**Figura 23.** 

- Cree o elija un fichero en el que se guardarán copias de los datos.
- La pantalla muestra el menú "Guardar datos" en una memoria USB.

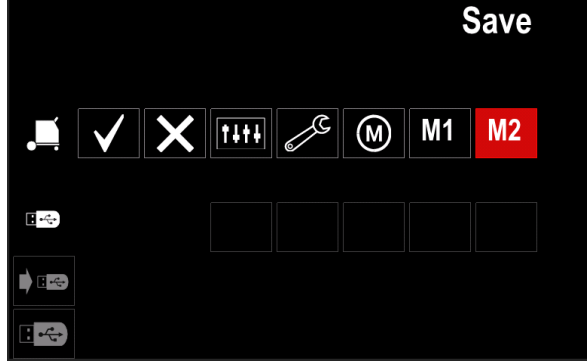

**Figura 24.** 

 Use el control de ajustes [11] para resaltar el icono de datos a salvar en la memoria USB. Por ejemplo: icono del menú de configuración.

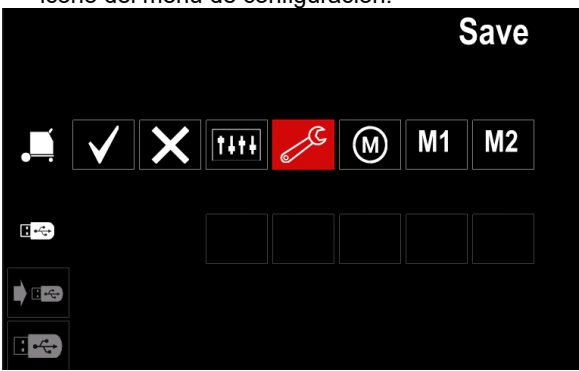

**Figura 25.**  Presione la perilla derecha [36] para confirmar.

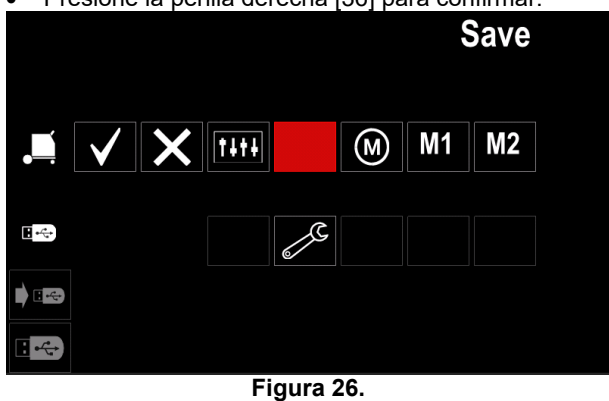

- Para confirmar y guardar los datos en una memoria USB, resalte el icono "Marca de verificación" y presione la perilla derecha [36].
- Para salir del menú USB, presione el botón izquierdo [37] o saque la memoria USB del conector USB.

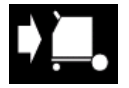

**Cargar:** restaurar los datos del dispositivo USB a la memoria de la máquina. Para cargar los datos de una memoria USB:

- Conecte el dispositivo USB con la máquina de soldar.
- Añada el icono USB en la barra de parámetros de soldadura [44].
- Utilice la perilla derecha [36] para resaltar el icono "USB".

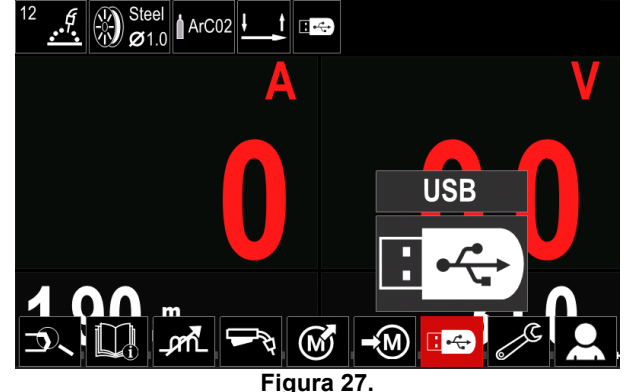

- Presione la perilla derecha [36] para confirmar la selección, el menú "USB" aparecerá en la pantalla.
- Utilice la perilla derecha [36] para resaltar el icono "Cargar".

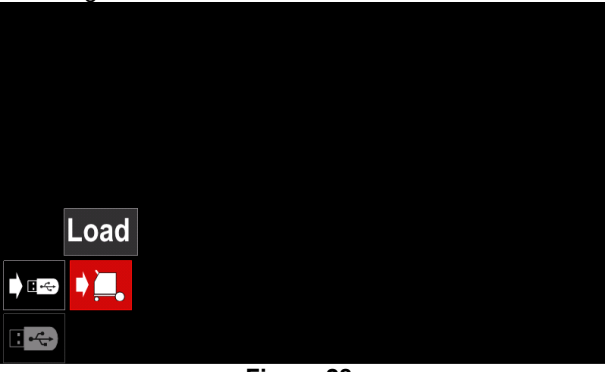

**Figura 28.** 

 Presione la perilla derecha [36] para acceder a la opción "Cargar", el menú "Cargar" aparecerá en la pantalla.

 Seleccione el nombre del fichero con los datos a cargar en la interfaz. Utilice la perilla derecha [36] para resaltar el icono del fichero.

| $1$ coallar chour uch indictu. |  |          |  |
|--------------------------------|--|----------|--|
|                                |  | LEB2.WMB |  |
|                                |  | LEB3.WMB |  |
|                                |  | LEB4.WMB |  |
|                                |  | LEB5.WMB |  |
|                                |  |          |  |
|                                |  |          |  |
|                                |  |          |  |

**Figura 29.** 

- Presione el botón derecho [36] para confirmar la selección del fichero.
- La pantalla muestra el menú "Cargar datos" de una memoria USB a la interfaz de usuario.
- Utilice la perilla derecha [36] para resaltar el icono de los datos a cargar.

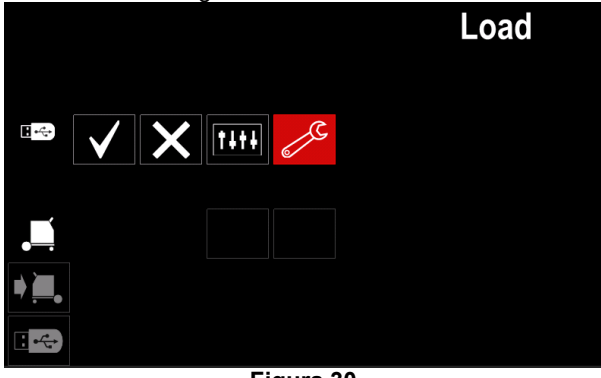

**Figura 30.** 

 Presione la perilla derecha [36] para confirmar la selección de datos.

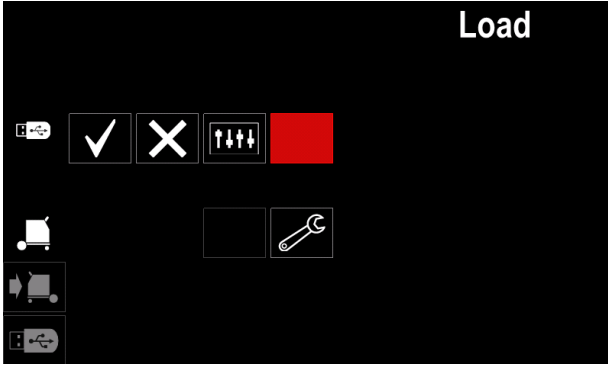

**Figura 31.** 

 Para confirmar y cargar los datos de una memoria USB, resalte el icono "Marca de verificación" y presione la perilla derecha [36].

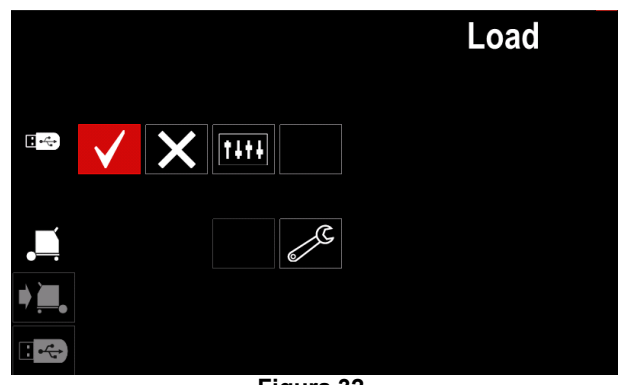

**Figura 32.** 

 Para salir del menú USB, presione el botón izquierdo [37] o saque la memoria USB del conector USB.

## **Menú Ajustes y configuración**

Para acceder al menú Ajustes y configuración:

- Para acceder a la barra de parámetros de soldadura, presione la perilla derecha [36] o el botón [37].
- Utilice la perilla derecha [36] para resaltar el icono "Configuración".
- Presione la perilla derecha [36] para confirmar la selección.

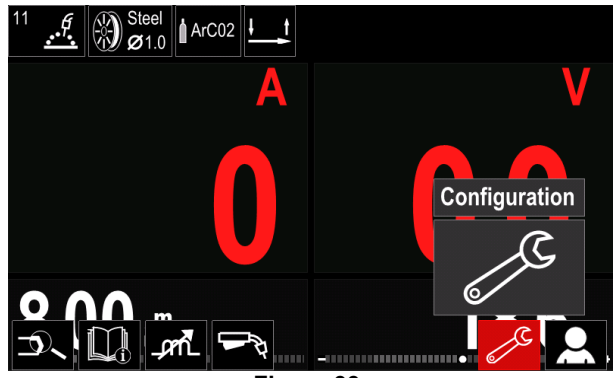

**Figura 33.** 

#### **Tabla 8. Menú Ajustes y configuración**

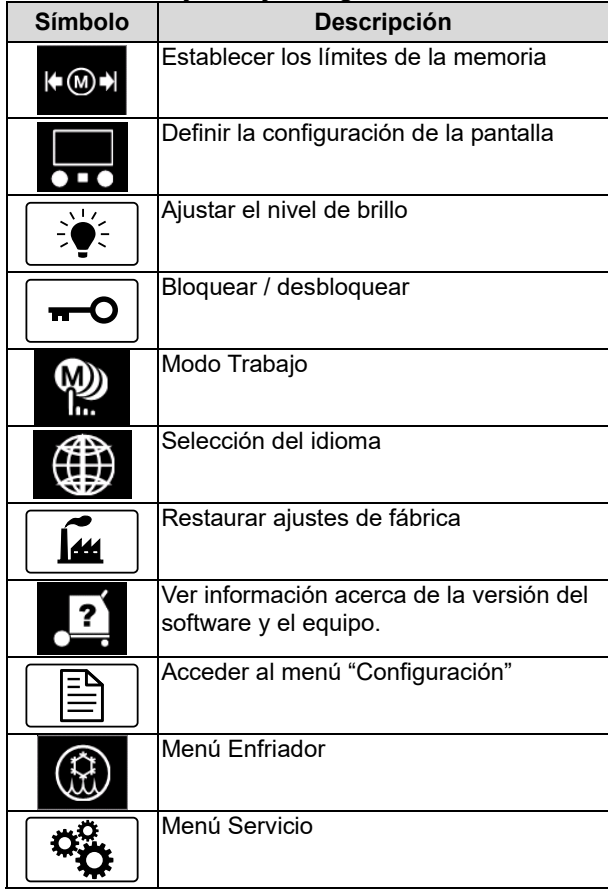

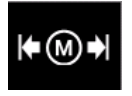

**Límites:** permite al operador establecer los límites de los parámetros principales de soldadura en el trabajo seleccionado. El operador puede ajustar el valor del

parámetro dentro de los límites especificados.

**Nota:** los límites se pueden establecer solo para los programas guardados en la memoria de usuario.

Los límites se pueden ajustar para:

- Corriente de soldadura
- Velocidad de alimentación del alambre
- Tensión de soldadura
- Controles de onda

Para definir el rango:

- Acceda al menú Ajustes y configuración.
- Utilice la perilla derecha [36] para resaltar el icono "Límites".

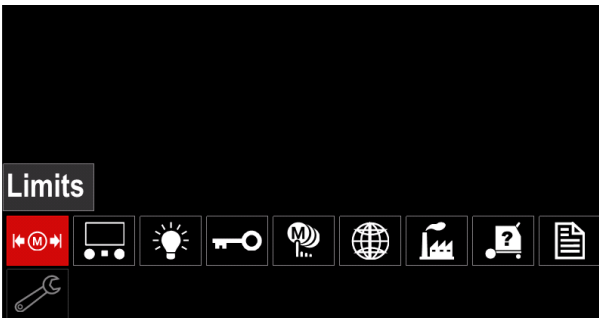

**Figura 34.** 

 Presione la perilla derecha [36] para confirmar. La lista con los trabajos disponibles aparecerá en la pantalla.

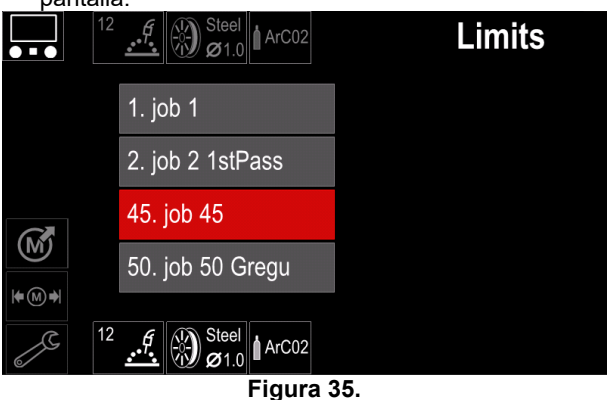

- Utilice la perilla derecha [36] para resaltar el trabajo.
- Presione la perilla derecha [36] para confirmar la

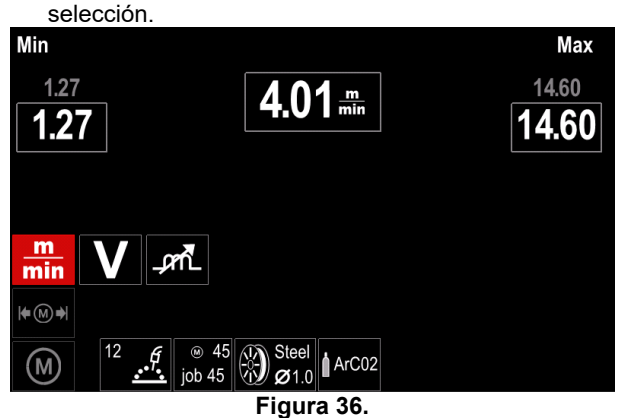

- Utilice la perilla derecha [36] para seleccionar el parámetro que será cambiado.
- Presione la perilla derecha [36] para confirmar.
- Utilice la perilla derecha [36] para cambiar el valor. Presione la perilla derecha [36] para confirmar.
- La Figura 37. muestra el efecto de cambiar los valores de los parámetros.

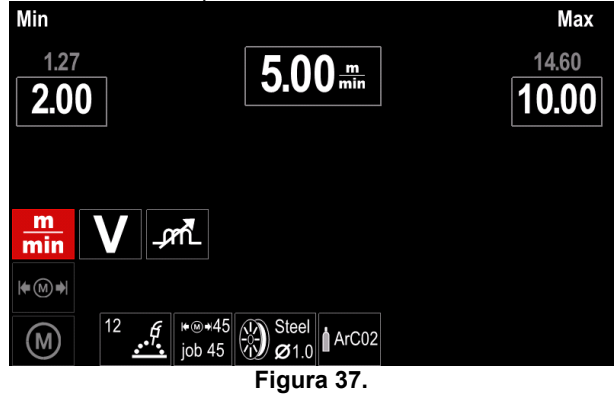

 Presione el botón [37] para aceptar los cambios y salir.

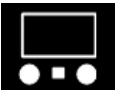

**Configuración de la pantalla**  Existen dos configuraciones de pantalla posibles:

#### **Tabla 9. Configuración de la pantalla**

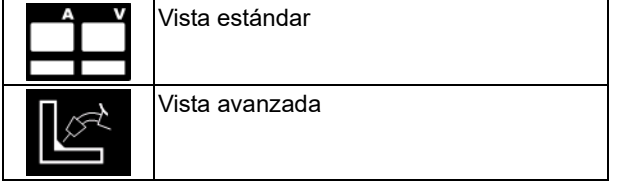

Para definir la configuración de la pantalla:

- Acceda al menú Ajustes y configuración.
- Utilice la perilla derecha [36] para resaltar el icono "Configuración de la pantalla".

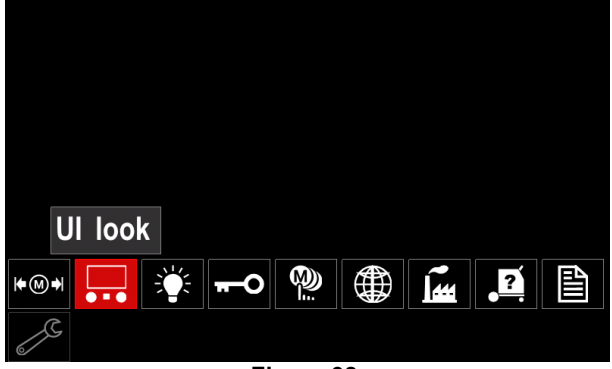

**Figura 38.** 

 Presione la perilla derecha [36]. Aparecerá el menú "Configuración de la pantalla".

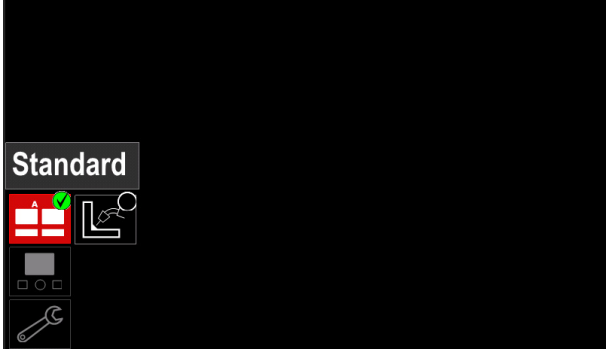

**Figura 39.** 

 Utilice la perilla derecha [36] para seleccionar la configuración de la pantalla.

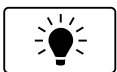

**Nivel de brillo:**  permite regular el brillo de la pantalla de 0 a 10.

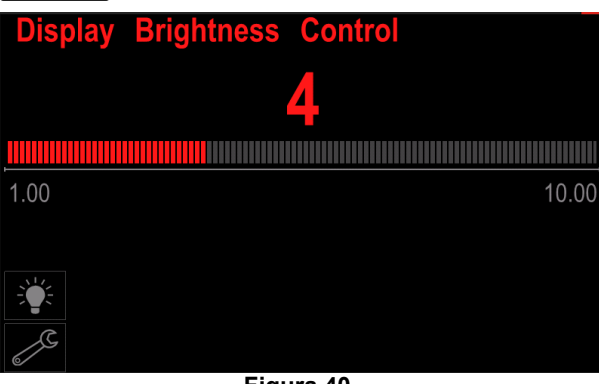

**Figura 40.** 

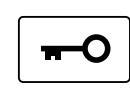

#### **Control de acceso**  Esta función permite las siguientes actividades

#### **Tabla 10. Control de acceso**

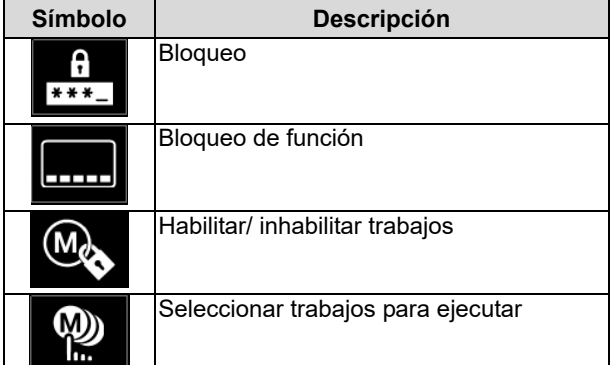

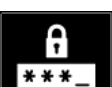

**Bloqueo:** permite establecer la contraseña. Para establecer la contraseña:

- Acceda al menú Ajustes y configuración.
- Utilice la perilla derecha [36] para resaltar el icono "Bloqueo".

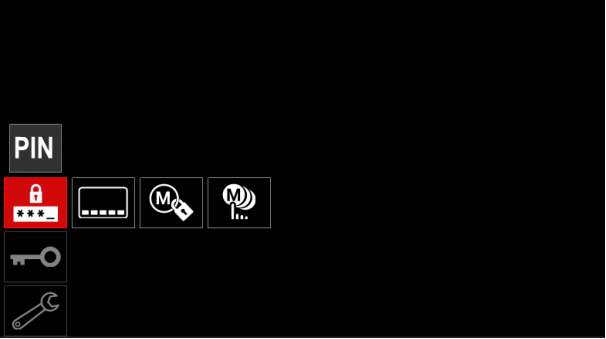

**Figura 41.** 

 Presione la perilla derecha [36]. Aparecerá la pantalla de selección de la contraseña.

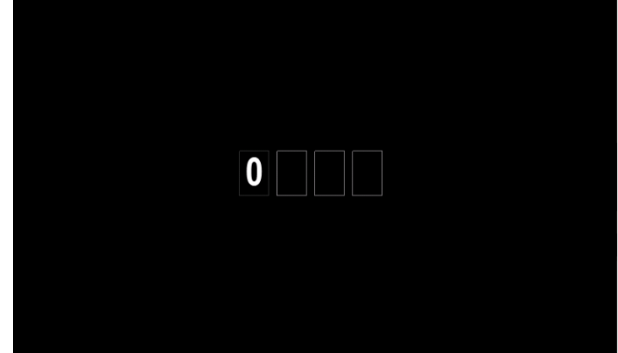

#### **Figura 42.**

- Gire la perilla derecha [36] para seleccionar los números 0-9.
- Presione la perilla derecha [36] para confirmar el primer carácter de la selección.
- Los números siguientes se seleccionan de la misma forma.

**Nota:** después de definir el último carácter, el sistema sale de la pantalla de forma automática.

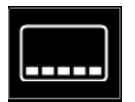

**Bloqueo de función:** permite bloquear/ desbloquear algunas funciones en la barra de parámetros de soldadura. Para bloquear funciones:

- Acceda al menú Ajustes y configuración.
- Utilice la perilla derecha [36] para resaltar el icono "Bloqueo de función".

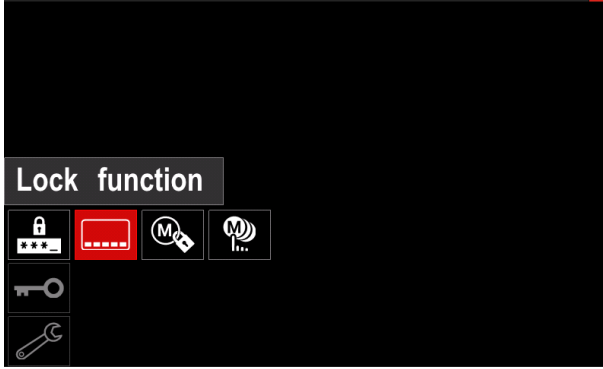

**Figura 43.** 

- Presione la perilla derecha [36]. Aparecerá el menú "Bloqueo de función".
- Utilice la perilla derecha [36] para resaltar la función (por ejemplo "Configuración avanzada".

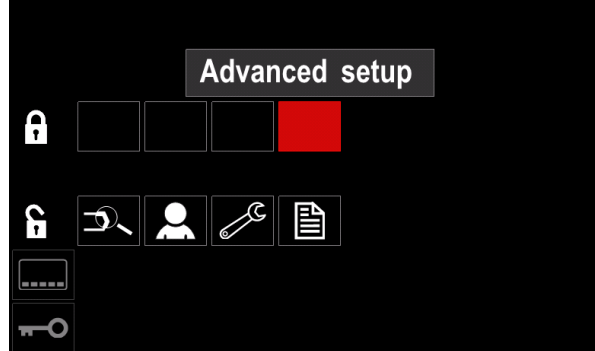

**Figura 44.** 

 Presione la perilla derecha [36]. El icono del parámetro seleccionado desaparecerá de la parte inferior de la pantalla (Figura 45.). Este parámetro también desaparece de la barra de parámetros de soldadura [44].

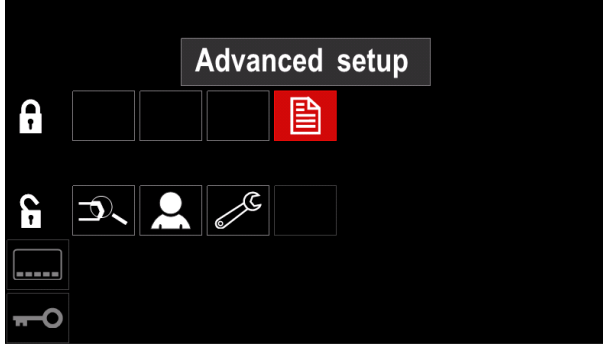

**Figura 45.** 

**Nota:** para desbloquear una función, el usuario debe seguir los mismos pasos que utilizó para bloquearla.

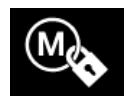

**Habilitar/ inhabilitar trabajos:** permite activar / desactivar trabajos en la función "Guardar en memoria". Para habilitar/ inhabilitar trabajos:

Acceda al menú Ajustes y configuración.

 Utilice la perilla derecha [36] para resaltar el icono. **Enable/Disable Jobs**  $\frac{1}{1}$  $M_{\odot}$ 能 Ò

**Figura 46.** 

 Presione la perilla derecha [36] para confirmar la selección. El menú "Habilitar/inhabilitar trabajos" aparecerá en la pantalla.

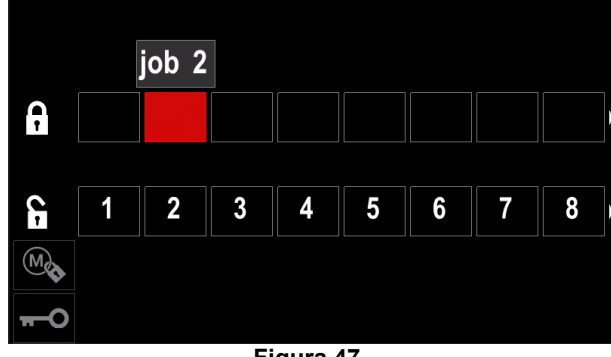

**Figura 47.** 

 Utilice la perilla derecha [36] para resaltar el número de trabajo. El icono del trabajo seleccionado desaparecerá de la parte inferior de la pantalla.

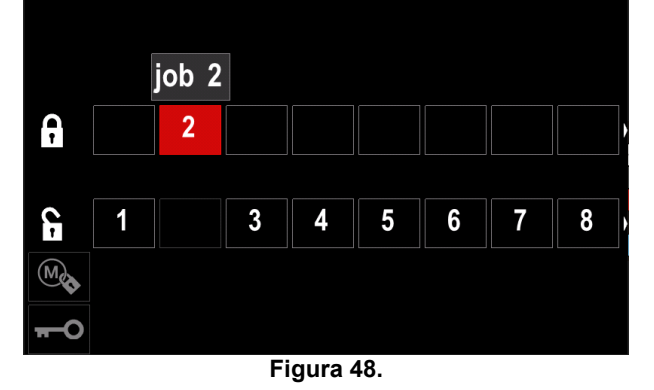

**Nota:** los trabajos inhabilitados no se pueden usar en la función "Guardar en memoria", como se muestra en la Figura 49. (el trabajo 2 no está disponible).

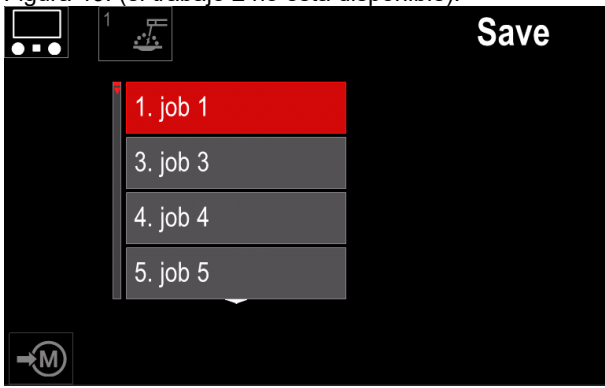

**Figura 49.** 

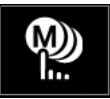

**Seleccionar trabajos para ejecutar:** permite seleccionar los trabajos que serán habilitados cuando se active el Modo Trabajo.

Para "Seleccionar trabajos para ejecutar":

- Acceda al menú Ajustes y configuración.
- Utilice la perilla derecha [36] para resaltar el icono.

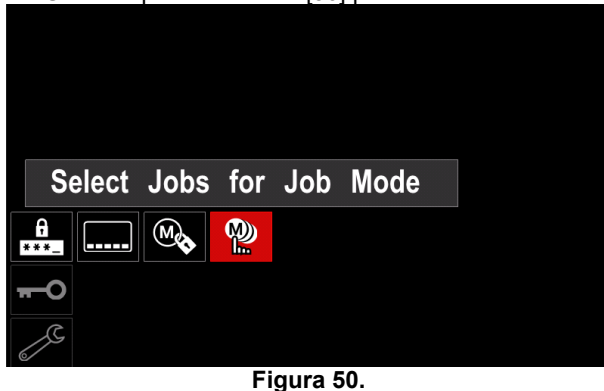

- Presione la perilla derecha [36] para confirmar.
- Utilice la perilla derecha [36] para resaltar el número de trabajo.
- Presione la perilla derecha [36] para confirmar. El icono del parámetro seleccionado aparecerá en la parte inferior de la pantalla.

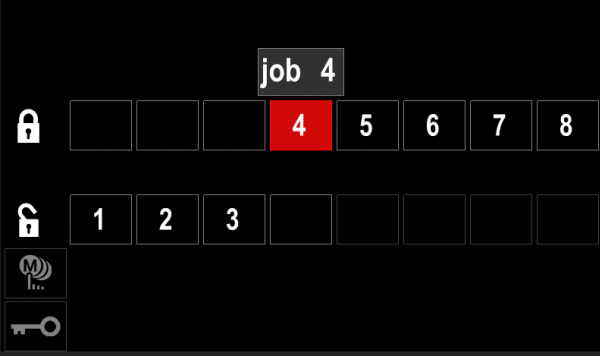

**Figura 51.** 

 Presione el botón [37] para regresar al menú principal.

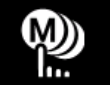

**Modo Trabajo:** el usuario tiene acceso para trabajar únicamente con los trabajos seleccionados.

**Nota:** en primer lugar, el usuario debe

seleccionar los trabajos que se pueden utilizar en el Modo Trabajo (*Control de acceso -> Seleccionar trabajos para ejecutar*).

Para activar el Modo Trabajo:

- Acceda al menú Ajustes y configuración.
- Utilice la perilla derecha [36] para resaltar el icono "Modo Trabajo".

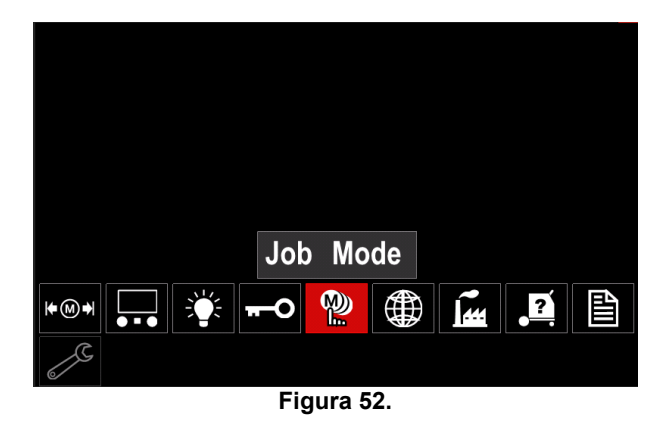

- Presione la perilla derecha [36]. Aparecerá el menú "Modo Trabajo" en la pantalla.
- Utilice la perilla derecha [36] para resaltar una de las opciones que se muestran en la siguiente figura.
	- **X** Cancelar Modo Trabajo

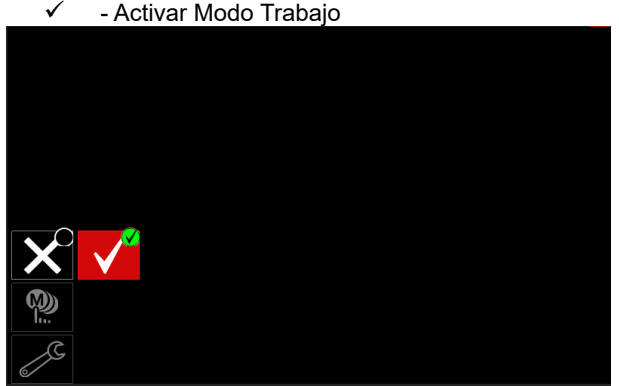

**Figura 53.** 

 Presione la perilla derecha [36] para confirmar la selección.

**Nota:** una vez activado el Modo Trabajo, el icono de esta función se visualizará en la barra de parámetros de soldadura.

Las opciones "Cargar memoria" y "Guardar memoria" también serán bloqueadas en este modo.

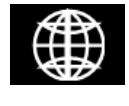

**Selección del idioma:** el usuario puede escoger el idioma de la interfaz (inglés, polaco, finlandés, francés, alemán, español, italiano, holandés o rumano).

Para seleccionar el idioma:

- Acceda al menú Ajustes y configuración.
- Utilice la perilla derecha [36] para resaltar el icono "Selección del idioma".

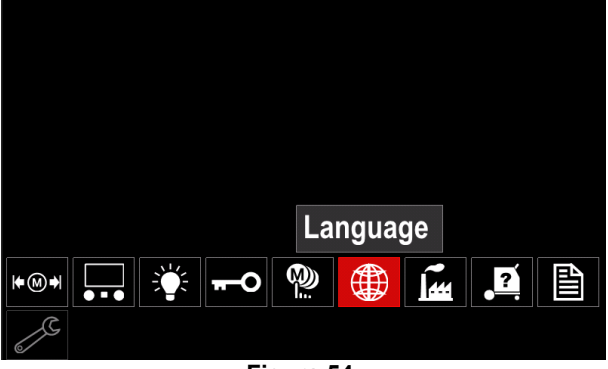

**Figura 54.** 

 Presione la perilla derecha [36]. Aparecerá el menú "Idioma" en la pantalla.

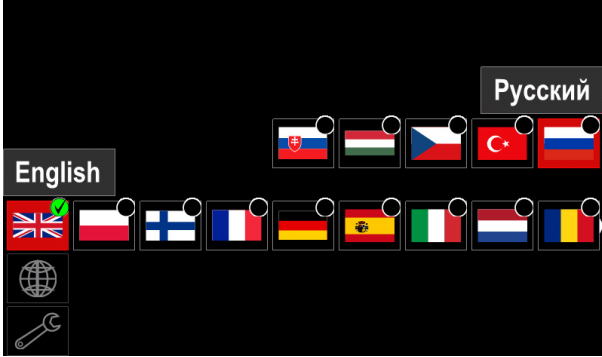

**Figura 55.** 

- Utilice la perilla derecha [36] para escoger el idioma.
- Para confirmar la selección, presione la perilla derecha [36].

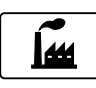

**Restaurar ajustes de fábrica** 

**Nota:** después de restaurar los ajustes de fábrica, los ajustes guardados en la memoria

de usuario serán eliminados.

- Para restablecer los ajustes de fábrica:
- Acceda al menú Ajustes y configuración.
- Utilice la perilla derecha [36] para resaltar el icono "Restaurar ajustes de fábrica".

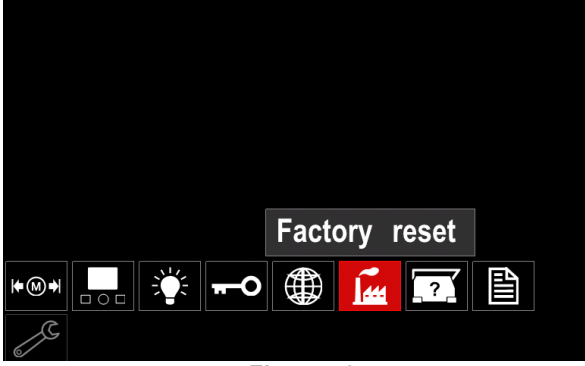

**Figura 56.** 

- Presione la perilla derecha [36]. Aparecerá el menú "Restaurar ajustes de fábrica".
- Utilice la perilla derecha [36] para resaltar la marca de verificación.

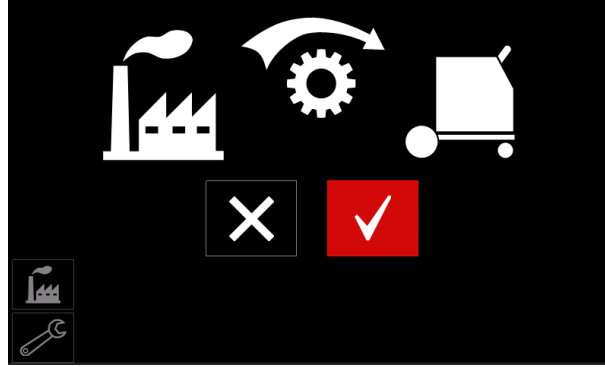

**Figura 57.** 

 Para confirmar la selección, presione el botón derecho [36]. Los ajustes de fábrica han sido restaurados.

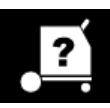

#### **Información de diagnóstico**

Información disponible:

Versión del software

- Versión del equipo
- Software de soldadura
- Dirección IP de Ethernet
- Protocolo de la máquina de soldar
- Registros de eventos
- Registros de eventos fatales.
	-

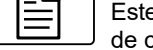

**Configuración avanzada** 

Este menú permite acceder a los parámetros de configuración del dispositivo. Para

- establecer los parámetros de configuración:
- Acceda al menú Ajustes y configuración.
- Utilice la perilla derecha [36] para resaltar el icono "Menú Configuración".

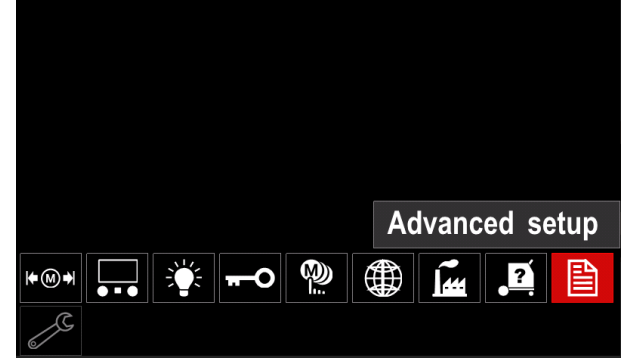

**Figura 58.** 

- Presione la perilla derecha [36]. El menú "Configuración" aparecerá en la pantalla.
- Utilice la perilla derecha [36] para resaltar el número de parámetro a cambiar; por ejemplo, el P.1 permite cambiar las unidades de la WFS, predefinidas en fábrica: "Metric" = m/min.

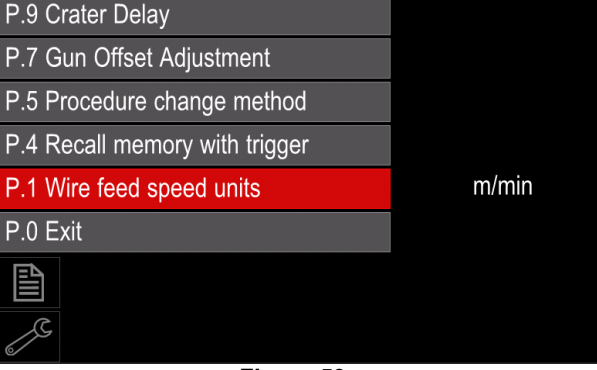

#### **Figura 59.**

- Presione la perilla derecha [36].
- Utilice la perilla derecha [36] para resaltar "English" = pulg./min.

| P.9 Crater Delay          |        |
|---------------------------|--------|
| P.7 Gun Offset Adjustment |        |
| P.5 Procedure change      | in/min |
| P.4 Recall memory wit     | m/min  |
| P.1 Wire feed speed units | m/min  |
| P.0 Exit                  |        |
| 圁                         |        |
| --                        |        |

**Figura 60.** 

 Para confirmar la selección, presione el botón derecho [36].

**Tabla 11. Parámetros de configuración** 

| P.0        | Menú Salir                                                    | Permite salir del menú                                                                                                    |
|------------|---------------------------------------------------------------|----------------------------------------------------------------------------------------------------|
| P.1        | Unidades de la velocidad de<br>alimentación del alambre (WFS) | Permite cambiar las unidades de la WFS:<br>"Metric" (predefinido en fábrica) = m/min;<br>$\bullet$<br>"English" (unidades inglesas) = pulg./min (in/min).<br>$\bullet$                                                                                                    |
| <b>P.4</b> | Convocar memoria mediante el<br>gatillo                       | Esta opción permite convocar una memoria presionando y soltando<br>rápidamente el gatillo de la antorcha:<br>"Enable" = para seleccionar las memorias 2 a 9 pulsando y soltando<br>$\bullet$<br>rápidamente el gatillo. Para pedir una memoria, pulse y suelte<br>rápidamente el gatillo la cantidad de veces correspondientes al<br>número de la memoria. Por ejemplo, para pedir la memoria 3, pulse y<br>suelte el gatillo rápidamente 3 veces. Solo se puede llamar una<br>memoria con el gatillo cuando el sistema no está soldando.<br>"Disable" (predefinido en fábrica) = la memoria se selecciona solo con<br>$\bullet$<br>los botones del panel.                                                                                                    |
| P.5        | Método para el cambio de<br>procedimiento                     | Esta opción selecciona cómo se escogerá el procedimiento remoto (A/B).<br>Para cambiar de forma remota el procedimiento seleccionado se pueden<br>utilizar los siguientes métodos:<br>"Conmutador externo" (predefinido) = solo se puede seleccionar un<br>$\bullet$<br>procedimiento doble con un conmutador externo de accionamiento<br>transversal o un control remoto.<br>"Gatillo rápido" = permite cambiar entre los procedimientos A y B<br>$\bullet$<br>durante una soldadura en modo 2 pasos. Para ello se requiere un<br>conmutador de accionamiento transversal o un control remoto. Para<br>soldar:<br>Seleccione "WFS/Proced. A-B" en P.25 para configurar los<br>procedimientos A y B.<br>Comience a soldar apretando el gatillo de la antorcha. El sistema<br>soldará con los parámetros del procedimiento A.<br>Mientras está soldando, suelte y vuelva a apretar rápidamente el<br>$\blacklozenge$<br>gatillo de la antorcha. Ahora el sistema cambiará a los ajustes del<br>procedimiento B. Repita el procedimiento para volver a los ajustes<br>del procedimiento A. El procedimiento se puede cambiar tantas<br>veces como sea necesario durante la soldadura.<br>Suelte el gatillo de la antorcha para dejar de soldar. En la<br>siguiente soldadura, el sistema comenzará nuevamente con el<br>procedimiento A.<br>"IntegralTrigProc" = permite cambiar entre los procedimientos A y B,<br>$\bullet$<br>mientras se suelda en el modo 4 pasos. Mientras está en modo 2<br>pasos, el sistema funciona igual que con la opción de conmutador<br>externo. Para soldar en modo 4 pasos:<br>Seleccione "WFS/Proced. A-B" en P.25 para configurar los<br>procedimientos A y B.<br>Comience a soldar apretando el gatillo de la antorcha. El sistema<br>soldará con los parámetros del procedimiento A.<br>Mientras está soldando, suelte y vuelva a apretar rápidamente el<br>gatillo de la antorcha. Ahora el sistema cambiará a los ajustes del<br>procedimiento B. Repita el procedimiento para volver a los ajustes<br>del procedimiento A. El procedimiento se puede cambiar tantas<br>veces como sea necesario durante la soldadura.<br>Suelte el gatillo de la antorcha para dejar de soldar. En la siguiente<br>soldadura, el sistema comenzará nuevamente con el procedimiento A. |

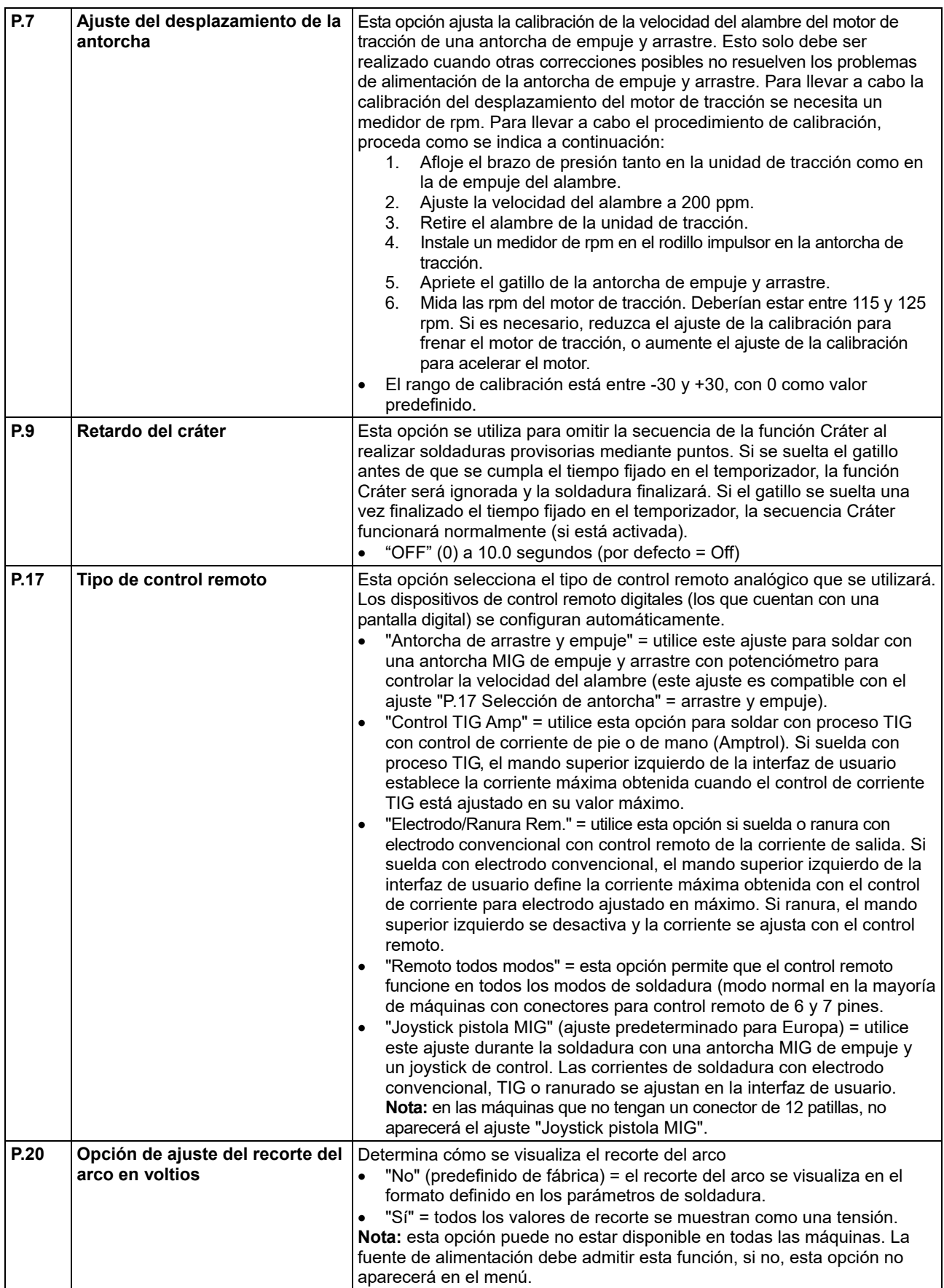

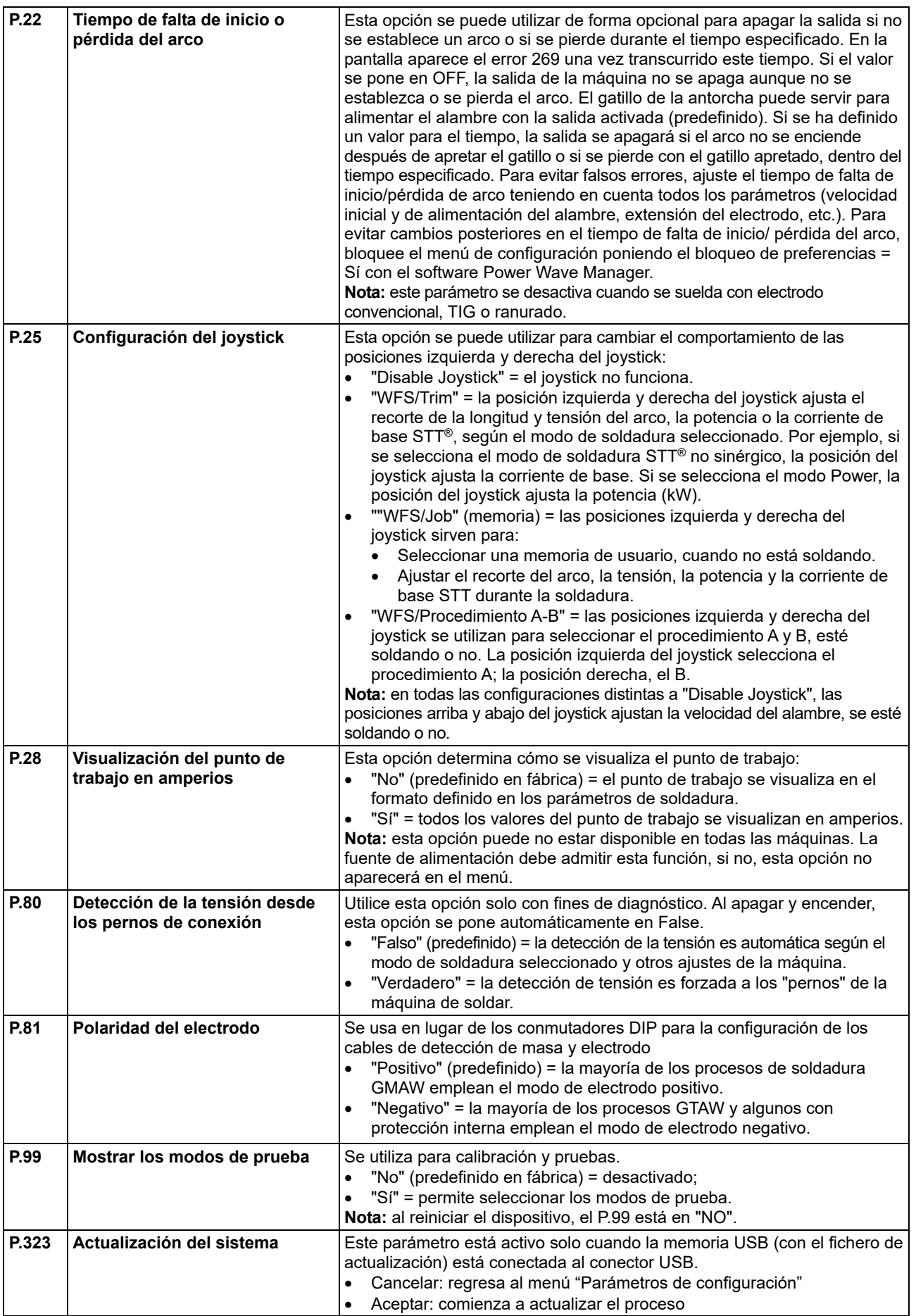

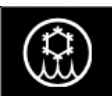

**Menú Enfriador** 

#### **ADVERTENCIA**

El menú Enfriador estará disponible si hay conectado un enfriador.

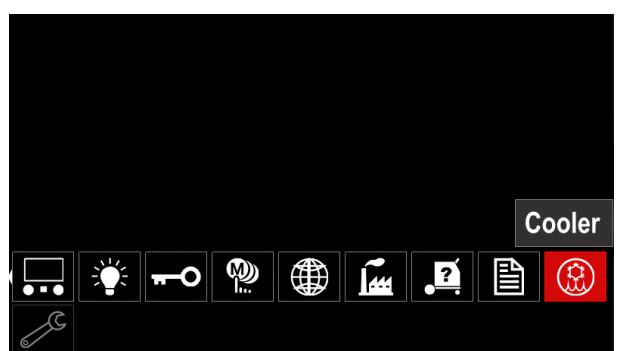

**Figura 61.** 

#### **Tabla 12. Menú Enfriador**

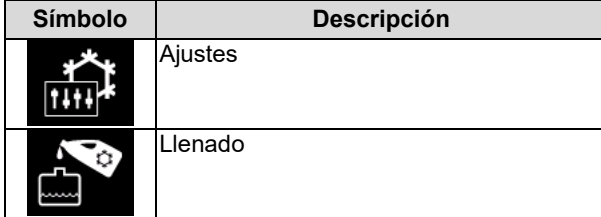

**Ajustes del enfriador:** esta función permite seleccionar los siguientes modos del enfriador:

#### **Tabla 13. Ajustes de los modos del enfriador**

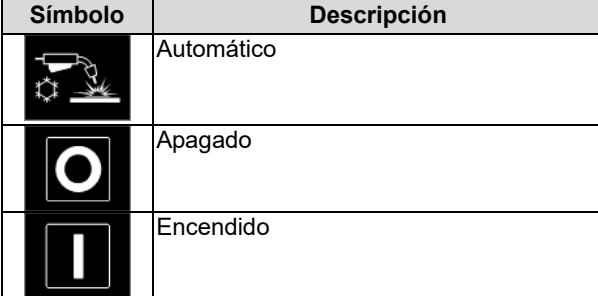

Para obtener más información, consulte el manual de instrucciones del enfriador.

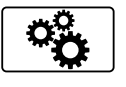

#### **Menú Servicio**

Permite el acceso a funciones de servicio especiales.

## **ADVERTENCIA**

El Menú Servicio está disponible cuando el dispositivo de almacenamiento USB está conectado.

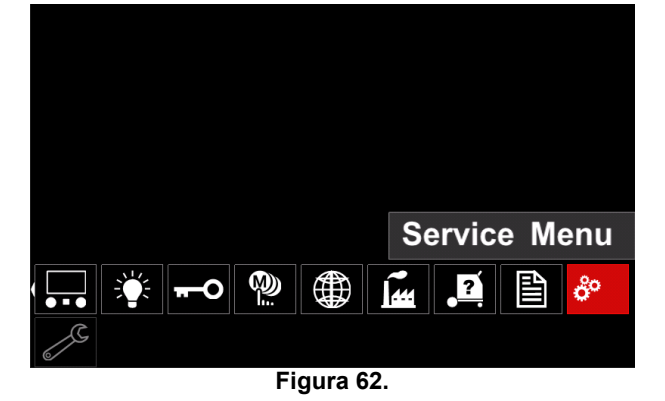

#### **Tabla 14. Menú Servicio**

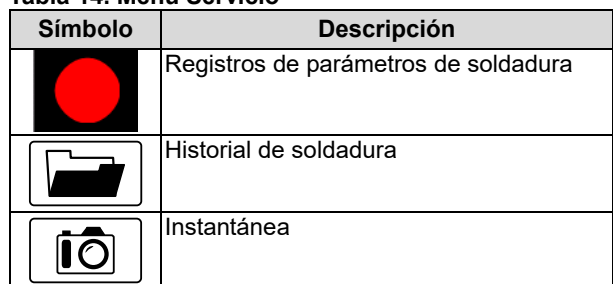

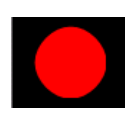

**Registros de parámetros de soldadura:** permite registrar los parámetros de soldadura que se utilizaban durante la soldadura. Para acceder al menú:

- Asegúrese de que el dispositivo USB esté conectado a la máquina de soldar
- Acceda al menú Ajustes y configuración.
- Utilice la perilla derecha [36] para resaltar el icono "Menú Servicio".
- Presione la perilla derecha [36] para que comience el proceso de registro.

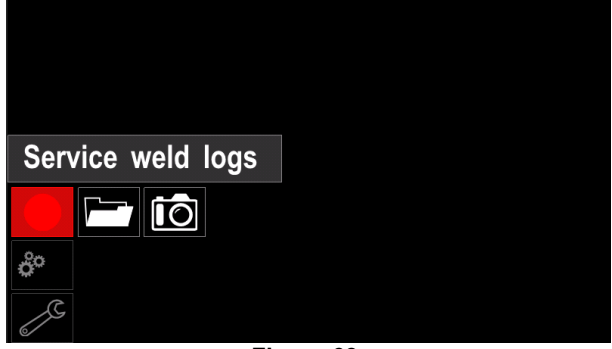

**Figura 63.** 

Presione la perilla derecha [36] para continuar.

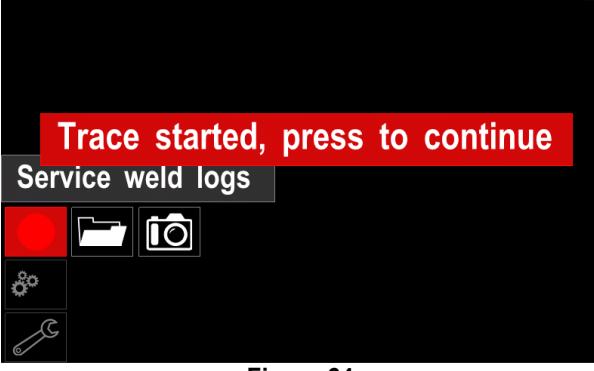

**Figura 64.** 

 Presione la perilla izquierda [35] o el botón [37] para salir.

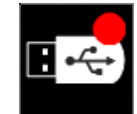

 El icono de registro aparecerá en la *Barra de estado* [38].

**Nota:** para detener el registro, vaya al menú Servicio y presione nuevamente el icono de los **Registros de parámetros de soldadura**.

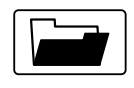

**Historial de soldadura:** después del registro, los parámetros de soldadura se guardan en la carpeta del dispositivo USB. Para acceder al "Historial de soldadura":

- Asegúrese de que el dispositivo USB esté conectado.
- Acceda al menú Ajustes y configuración.
- Vaya a *Menú Servicio* → *Historial de soldadura*

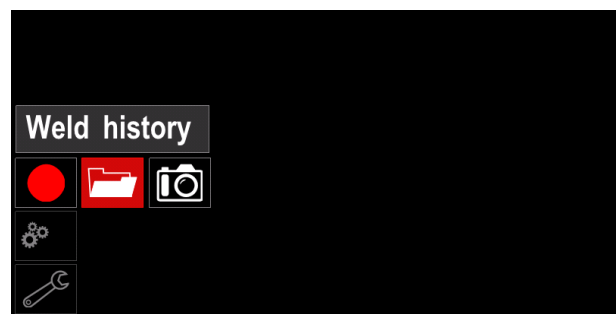

**Figura 65.** 

- Presione la perilla derecha [36] para acceder a la opción "*Historial de soldadura*", aparecerá la lista de los parámetros utilizados:
	- Número de soldadura
	- WFS media
	- Valor medio de la corriente [A]
	- Valor medio de la tensión [V]
	- Tiempo de arco [s]
	- Número del programa de soldadura
	- Número / nombre del trabajo

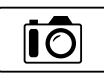

**Instantánea:** crea un fichero que contiene información detallada de configuración y depuración recopilada de cada módulo de

la máquina **POWERTEC i380C ADVANCED, POWERTEC i450C ADVANCED**.

Este fichero se puede enviar a Lincoln Electric Support para solucionar cualquier posible problema que el usuario no pueda resolver fácilmente.

Para obtener una Instantánea:

- Asegúrese de que el dispositivo USB esté conectado.
- Vaya a *Configuración* → *Menú Servicio* → *Instantánea*

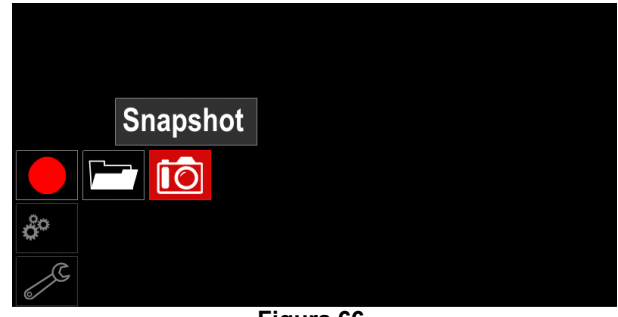

**Figura 66.** 

 Presione la perilla derecha [36] para iniciar el proceso "Instantánea".

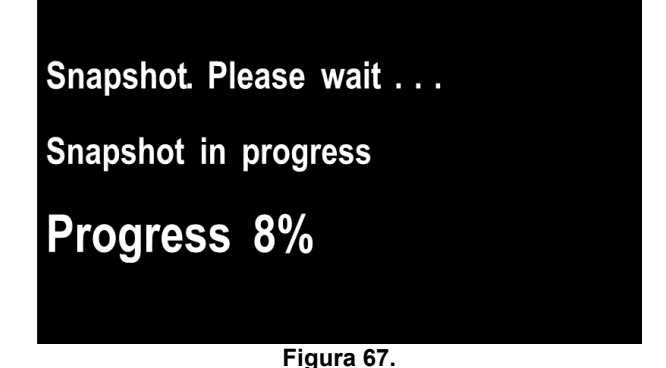

# **Procesos de soldadura GMAW y FCAW**

#### **en modo no sinérgico**

En el modo no sinérgico la velocidad del alambre y la tensión de soldadura son parámetros independientes y deben ser definidos por el usuario.

El procedimiento para comenzar a soldar con los procesos GMAW o FCAW-SS es el siguiente:

- Determine la polaridad para el alambre que será utilizado. Encontrará esta información en las especificaciones del alambre.
- Conecte la antorcha refrigerada por gas para proceso GMAW o FCAW en el conector tipo europeo [6].
- Conecte el cable de masa [13] en el conector de salida [3] o [4] (de acuerdo con el alambre utilizado). Vea el punto [26], bornes para cambio de polaridad.
- Conecte el cable de masa [13] a la pieza mediante la pinza de masa.
- Instale el alambre adecuado.
- Instale el rodillo de alimentación adecuado.
- Verifique que el gas de protección, si es necesario (proceso GMAW), ha sido conectado.
- Encienda la máquina.
- Presione el gatillo de la antorcha para impulsar el alambre a través del forro de la antorcha hasta que el alambre sobresalga por el extremo roscado.
- Instale una punta de contacto adecuada.
- Instale la boquilla (proceso GMAW) o la copa de protección (proceso FCAW) de acuerdo al proceso de soldadura seleccionado y al tipo de antorcha.
- Cierre el panel lateral izquierdo.
- Ahora, la máquina de soldar está lista para trabajar.
- Puede comenzar a soldar, aplicando las normas de salud y seguridad ocupacional para tareas de soldadura.

## $\sqrt{ }$ **ADVERTENCIA**

Mantenga el cable de la antorcha lo más recto posible cuando cargue el alambre a través del cable.

## **ADVERTENCIA**

Nunca use una antorcha defectuosa.

- Verifique el flujo de gas con el interruptor de purga de gas [21].
- Cierre la puerta del mecanismo de accionamiento.
- Cierre la caja del carrete de alambre.
- Seleccione el programa de soldadura correcto. **Nota:** la lista de programas disponibles depende de la fuente de alimentación.
- Ajuste los parámetros de soldadura.
- Ahora, la máquina de soldar está lista para trabajar.

## **ADVERTENCIA**

La puerta del mecanismo de accionamiento y la caja del carrete de alambre tienen que estar bien cerradas durante la soldadura.

## **ADVERTENCIA**

Mantenga el cable de la antorcha lo más recto posible al cargar el alambre a través del cable.

## **ADVERTENCIA**

No retuerza ni tire del cable alrededor de esquinas afiladas.

 Puede comenzar a soldar, aplicando las normas de salud y seguridad ocupacional para tareas de soldadura.

En el modo no sinérgico se pueden ajustar los siguientes parámetros:

- La velocidad de alimentación del alambre (WFS)
- La tensión de soldadura
- Tiempo de postquemado
- Velocidad inicial de la alimentación de alambre
- Tiempo de preflujo / Tiempo de postflujo
- Tiempo de punto
- 2 pasos / 4 pasos
- Procedimiento de inicio
- Función Cráter
	- Control de onda:
		- Constricción

## **Proceso de soldadura GMAW y FCAW en modo sinérgico CV (U constante)**

En el modo sinérgico, el usuario no puede ajustar la tensión de soldadura.

El valor adecuado de la tensión de soldadura será definido por el software de la máquina. Este valor fue tomado de la base de datos (datos de

entrada) cargada en la máquina:

La velocidad de alimentación del alambre (WFS)

En caso necesario, la tensión de soldadura se puede modificar con el mando derecho [36]. Al girarlo, la pantalla mostrará una barra superior o inferior que indica si la tensión está por encima o por debajo del valor idóneo.

Además, se pueden cambiar manualmente los siguientes parámetros:

- Postquemado
- Velocidad inicial de la alimentación de alambre
- Tiempo de preflujo / Tiempo de postflujo
- Tiempo de punto
- 2 pasos / 4 pasos
- Procedimiento de inicio
- Función Cráter
- Control de onda:
- Constricción

#### **Proceso de soldadura SMAW**

La máquina **POWERTEC i380C ADVANCED, POWERTEC i450C ADVANCED** no incluye el portaelectrodos ni su cable para soldadura con electrodo convencional (SMAW); estos se deben comprar por separado.

El procedimiento para comenzar a soldar con el proceso SMAW es el siguiente:

- Primero, apague la máquina.
- Determine la polaridad para el electrodo que será utilizado. Encontrará esta información en las especificaciones de los electrodos.
- De acuerdo con la polaridad del electrodo utilizado, conecte el cable de masa [13] y el del portaelectrodos en el conector de salida [3] o [4] y trábelos. Vea la tabla 15.

#### **Tabla 15. Polaridad**

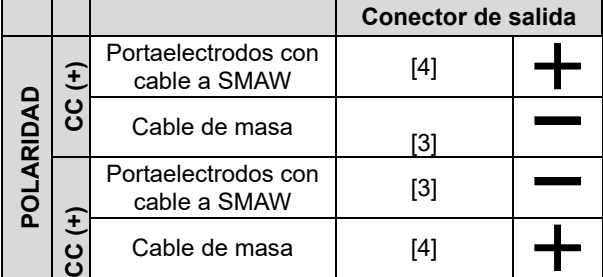

- Conecte el cable de masa a la pieza mediante la pinza de masa.
- Instale el electrodo adecuado en el portaelectrodos.
- Encienda la máquina de soldar.
- Seleccione el programa de soldadura SMAW.
- Ajuste los parámetros de soldadura.
- Ahora, la máquina de soldar está lista para trabajar.
- Puede comenzar a soldar, aplicando las normas de salud y seguridad ocupacional para tareas de soldadura.

En el programa SMAW se puede ajustar:

- Corriente de soldadura
- Encender o apagar la tensión de soldadura en los cables de salida de la máquina
- Controles de onda:
- FUERZA DEL ARCO
	- Arranque en caliente

## **Procedimiento para cargar el alambre**

- Apague la máquina.
- Abra la tapa derecha de la máquina.
- Desenrosque la tuerca de sujeción del manguito.
- Cargue el carrete con el alambre en el manguito de manera que la bobina gire en sentido contrario al de las agujas del reloj cuando el alambre se introduce en el alimentador.
- Verifique que el pasador de posicionamiento de la bobina encaje en el orificio correspondiente de la bobina.
- Enrosque la tapa de sujeción del manguito.
- Coloque el rodillo de alimentación cuya ranura coincida con el diámetro del alambre.
- Suelte el extremo del alambre y corte el doblez de la punta asegurándose de que no queden rebabas.

## **ADVERTENCIA**

El extremo afilado del alambre puede lastimar.

- Haga girar la bobina en el sentido contrario al de las agujas del reloj y enhebre el alambre en el alimentador de manera que alcance al conector tipo europeo.
- Ajuste correctamente la fuerza del rodillo de presión del alimentador.

## **Regulación del par de frenado del manguito**

Para evitar que el alambre de la bobina se desenrolle espontáneamente, el manguito cuenta con un freno. Para regular el freno se debe ajustar el tornillo Allen M8 ubicado en el interior del manguito. Para ello, desenrosque primero la tapa de sujeción del manguito.

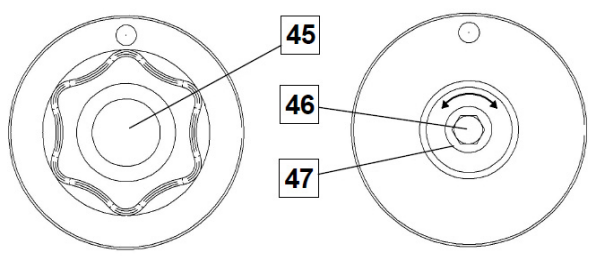

**Figura 68.** 

- 45. Tapa de sujeción.
- 46. Tornillo de ajuste (Allen M8).

47. Resorte.

Para aumentar la tensión del resorte y, en consecuencia, aumentar el par de frenado, haga girar el tornillo Allen M8 en el sentido de las agujas del reloj

Para disminuir la tensión del resorte y, en consecuencia, disminuir el par de frenado, haga girar el tornillo Allen M8 en el sentido contrario al de las agujas del reloj

Una vez regulado el par de frenado, enrosque nuevamente la tapa de sujeción.

## **Ajuste de la fuerza del rodillo de presión**

El brazo de presión controla la fuerza que los rodillos de alimentación ejercen contra el alambre.

Para aumentar la fuerza haga girar la tuerca de ajuste en el sentido de las agujas del reloj; para disminuir la fuerza, ajuste en sentido contrario. Para obtener el mejor rendimiento de la soldadura, regule correctamente la fuerza del brazo de presión.

## **ADVERTENCIA**

Si la presión del rodillo es muy baja, éste patinará sobre el alambre. Si la presión del rodillo es muy elevada, el alambre se podría deformar y ocasionar problemas de alimentación en la antorcha de soldadura. Por consiguiente, la fuerza sobre el alambre debe estar correctamente regulada. Disminuya lentamente la fuerza sobre el alambre hasta que éste comience a patinar en el rodillo de alimentación y, a continuación, aumente ligeramente la fuerza girando la tuerca una vuelta.

#### **Procedimiento para insertar el alambre en la antorcha de soldadura**

- Apague la máquina.
- De acuerdo al proceso de soldadura seleccionado, conecte la antorcha adecuada en el conector tipo europeo; no olvide que los parámetros nominales de la antorcha y de la máquina deben ser compatibles.
- Quite la boquilla de la antorcha y conecte la punta o la tapa de protección a la punta de contacto. A continuación, enderece la antorcha.
- Encienda la máquina de soldar.
- Cambie el conmutador Avance lento / Purga de gas a la posición Avance lento.
- Cuando se suelta el gatillo, la bobina de alambre no se debe desenrollar.
- Regule correctamente el freno de la bobina de alambre.
- Apague la máquina.
- Instale una punta de contacto adecuada.
- Instale la boquilla (proceso GMAW) o la copa de protección (proceso FCAW) de acuerdo al proceso de soldadura seleccionado y al tipo de antorcha.

#### **ADVERTENCIA**

Mantenga sus ojos y manos alejados del extremo de la antorcha mientras el alambre sale por el extremo roscado.

## **Cambio de los rodillos de alimentación**

#### **ADVERTENCIA**

Apague la máquina antes de instalar o cambiar los rodillos de alimentación.

#### **POWERTEC i380C ADVANCED, POWERTEC i450C ADVANCED:**

Esta máquina está equipada con rodillos de alimentación V1.0/V1.2 para alambre de acero. Consulte la sección «Accesorios» para ordenar juegos de rodillos de alimentación para otras medidas de alambre y siga las instrucciones:

- Apague la alimentación.
- Desbloquee los 4 rodillos girando el engranaje portaplanetas de cambio rápido [52]
- Afloje las palancas [53] de presión de rodillo.
- Cambie los rodillos de alimentación [51] por rodillos compatibles con la medida de alambre que utilizará.

## $\left\langle \mathbf{1} \right\rangle$  ADVERTENCIA

Verifique que el forro de la antorcha y la punta de contacto sean del tamaño adecuado para la medida de alambre seleccionada.

## **ADVERTENCIA**

Si el diámetro del alambre es mayor de 1.6 mm, deberá cambiar las siguientes piezas:

- El tubo guía de la consola de alimentación [49] y [50].
- El tubo guía del conector europeo [48].
- Bloquee los 4 rodillos nuevos girando el engranaje portaplanetas de cambio rápido [52]
- Desenrolle a mano el alambre de la bobina e insértelo por los tubos guía, páselo sobre el rodillo y, a través del tubo guía del euroconector, métalo en el forro de la antorcha.
- Bloquee las palancas [53] de presión del rodillo.

#### **Conexión de gas**

Se debe instalar un cilindro de gas con un regulador de caudal adecuado. Una vez instalados correctamente el cilindro de gas y el regulador de caudal, conecte la manguera de gas entre el regulador y el conector de entrada de gas en la máquina.

#### **ADVERTENCIA**

La máquina de soldar admite todos los gases de protección adecuados como dióxido de carbono, argón y helio con una presión máxima de 5 bares.

#### **ADVERTENCIA**

Siempre asegure correctamente el cilindro de gas en posición vertical en un soporte especial en la pared o en un carro. Recuerde que debe cerrar la válvula del cilindro de gas después de soldar.

## **ADVERTENCIA**

El cilindro de gas se puede asegurar en el estante portacilindros de la máquina, pero su altura no debe ser mayor de 1.1 m (43 pulg.). Si el cilindro de gas se coloca en el portacilindros de la máquina, deberá estar asegurado a la máquina con la cadena.

#### **ADVERTENCIA**

Siempre asegure correctamente el cilindro de gas en posición vertical en un soporte especial en la pared o en un carro. Recuerde que debe cerrar la válvula del cilindro de gas después de soldar.

## **ADVERTENCIA**

El cilindro de gas se puede asegurar en el estante portacilindros de la máquina, pero su altura no debe ser mayor de 1.1 m (43 pulg.). Si el cilindro de gas se coloca en el portacilindros de la máquina, deberá estar asegurado a la máquina con la cadena.

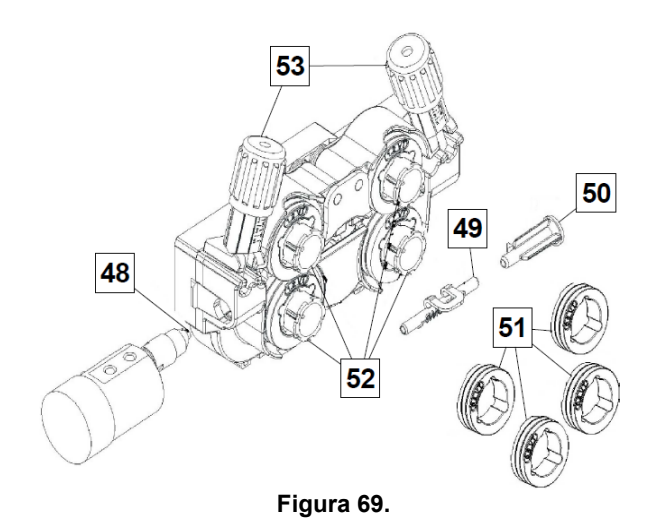

## **Mantenimiento**

## **ADVERTENCIA**

Para cualquier trabajo de reparación, modificación o mantenimiento se recomienda comunicarse con el servicio de asistencia técnica autorizado más cercano o con Lincoln Electric. Las reparaciones y modificaciones realizadas por personal o servicios técnicos no autorizados ocasionarán la invalidación y anulación de la garantía.

Cualquier daño que se observe debe ser comunicado inmediatamente y reparado.

#### **Mantenimiento de rutina (diario)**

- Revise el estado de las conexiones y el aislamiento de los cables de masa y de alimentación. Si encuentra daños en el aislamiento, sustituya inmediatamente el cable.
- Quite las salpicaduras de la boquilla de la pistola de soldar. Las salpicaduras pueden interferir con el flujo del gas de protección hacia el arco.
- Verifique el estado de la pistola de soldar: reemplácela, si es necesario.
- Verifique el estado y el funcionamiento del ventilador de refrigeración. Mantenga limpias las rejillas de ventilación.

#### **Mantenimiento periódico (cada 200 horas de trabajo o una vez al año como mínimo)**

Efectúe el mantenimiento de rutina y, además:

- Mantenga limpia la máquina. Utilice aire comprimido seco a baja presión para eliminar el polvo del interior y el exterior del gabinete de la máquina.
- En caso necesario, limpie y apriete todos los pernos de conexión de la salida de soldadura.

La frecuencia de las tareas de mantenimiento puede variar en función del ambiente en el lugar donde está colocada la máquina.

## $\sqrt{ }$ **ADVERTENCIA**

No toque piezas con electricidad.

## **ADVERTENCIA**

Antes de desmontar la carcasa de la máquina, apague la máquina y desenchufe el cable de alimentación de la toma de corriente.

## **ADVERTENCIA**

Desconecte la máquina del suministro eléctrico antes de iniciar cualquier tarea de mantenimiento o servicio. Después de cada reparación, efectúe pruebas adecuadas para comprobar la seguridad.

## **Política de asistencia al cliente**

La actividad empresarial de The Lincoln Electric Company consiste en fabricar y vender equipos de soldadura, equipos de corte y consumibles de alta calidad. Nuestro reto es satisfacer las necesidades de nuestros clientes y superar sus expectativas. A veces, los compradores solicitan consejo o información a Lincoln Electric sobre el uso de los productos. Nuestra respuesta se basa en la mejor información de la que disponemos en ese momento. Lincoln Electric no puede garantizar ni certificar tal asesoramiento y no asume responsabilidad alguna por el mismo. Lincoln Electric renuncia expresamente a ofrecer garantías de ningún tipo sobre una información o consejo, incluida la de idoneidad para los fines concretos pretendidos por el cliente. Como consideración práctica, tampoco podemos asumir ninguna responsabilidad por actualizar o corregir informaciones o consejos a posteriori, y el hecho de facilitarlos tampoco constituye, amplía ni altera garantía alguna respecto a la venta de nuestros productos.

Lincoln Electric es un fabricante responsable, pero la elección y uso de cada producto vendido por Lincoln Electric depende únicamente del cliente y es responsabilidad exclusiva de este. Hay muchas variables que escapan al control de Lincoln Electric y que pueden afectar a los resultados obtenidos al aplicar métodos de fabricación y requisitos de servicio de diversa índole.

Sujeta a cambio. Esta información es precisa según nuestro mejor saber y entender en el momento de la impresión. Visite www.lincolnelectric.com para consultar información más actualizada.

# **RAEE (WEEE)**

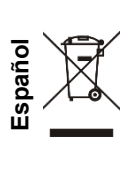

¡Nunca deseche los aparatos eléctricos junto con los residuos comunes!

En conformidad con la Directiva europea 2012/19/CE relativa a los Residuos de aparatos eléctricos y electrónicos (RAEE) y su aplicación de acuerdo con la legislación nacional, los equipos eléctricos que han alcanzado el final de su vida útil deberán ser recogidos y enviados a una instalación de reciclaje respetuosa con el medio ambiente. Como propietario del equipo, debe solicitar a nuestro representante información referente a los sistemas homologados para la recogida de su equipo.

¡Al aplicar esta Directiva Europea, usted protegerá el medioambiente y la salud humana!

## **Piezas de repuesto**

#### **Instrucciones para interpretar la lista de repuestos**

- No utilice esta lista de piezas de recambio para una máquina cuyo número de código no esté incluido en ella. Comuníquese con el Departamento de Servicio de Lincoln Electric para solicitar un número de código no indicado en la lista.
- Utilice el dibujo de la página de despiece (assembly page) y la tabla inferior para determinar dónde está ubicada la pieza para el número de código de su máquina.
- Utilice únicamente los repuestos marcados con "X" en la columna correspondiente al modelo (# indica un cambio en esta revisión).

Primero, lea la lista de piezas según las instrucciones anteriores, luego consulte el manual de piezas de repuesto (Spare Part) suministrado con el equipo, el cual contiene una imagen descriptiva que remite al número de pieza.

# **Ubicación de talleres de servicio autorizados**

- Si el comprador desea presentar alguna reclamación por defectos, deberá ponerse en contacto con un Servicio técnico autorizado de Lincoln dentro del periodo de garantía de Lincoln.
- Póngase en contacto con el representante de ventas Lincoln más cercano si necesita ayuda para localizar un servicio técnico o visite www.lincolnelectric.com/en-gb/Support/Locator.

# **Esquema eléctrico**

Consulte el manual de piezas de repuesto suministrado con el equipo.

07/06

12/05

09/16

# **Accesorios**

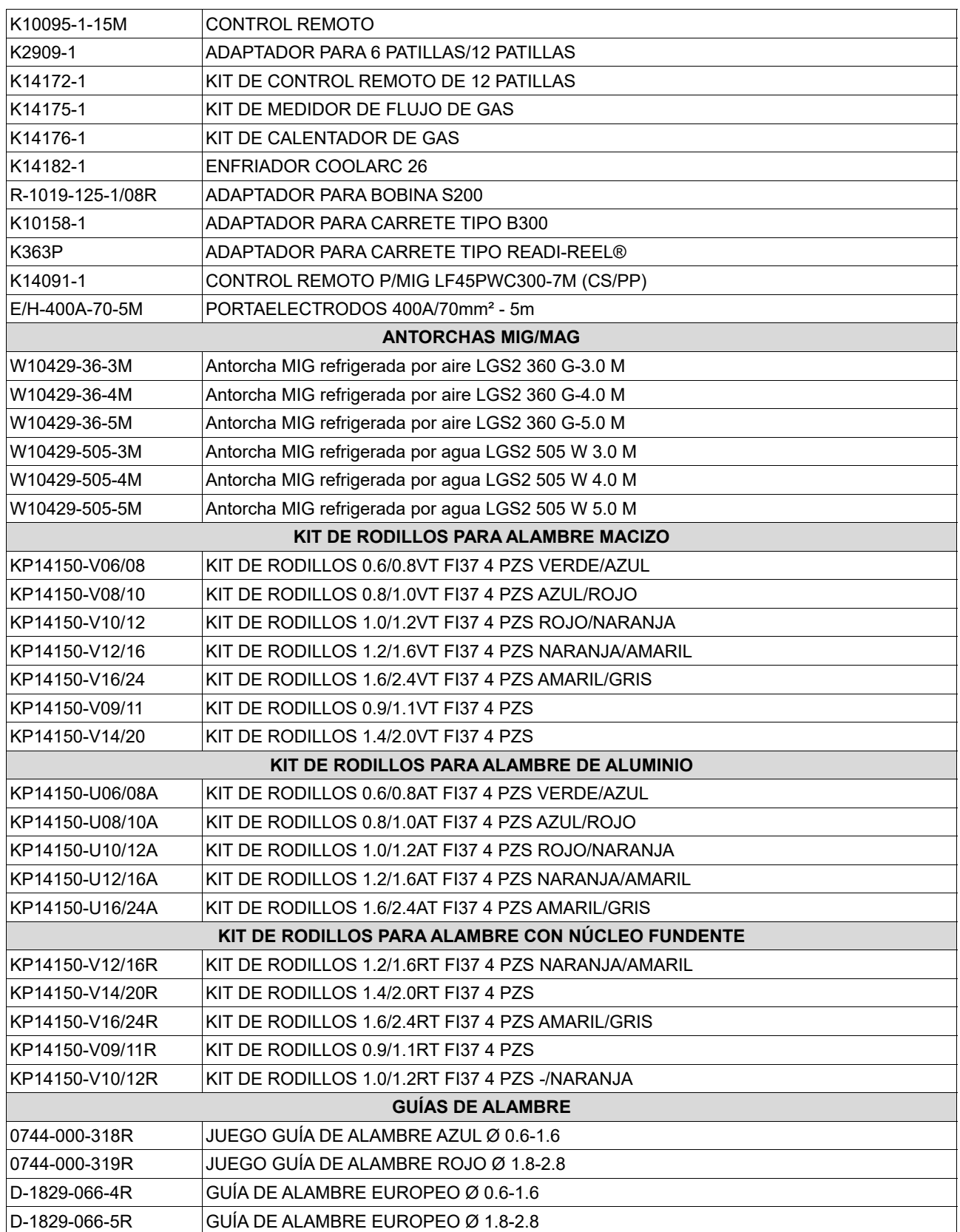